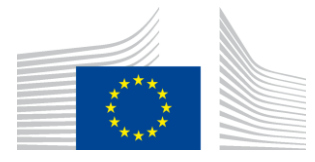

#### EUROPEAN COMMISSION

DIGIT Digital Europe Programme

# **Quick Start Guide**

# **Quick Start Guide**

**Domibus 5.0.4**

Version [6.7.2]

© European Union, 2023

Reuse of this document is authorised provided the source is acknowledged. The Commission's reuse policy is implemented by Commission Decision 2011/833/EU of 12 December 2011 on the reuse of Commission documents.

Document Approver(s):

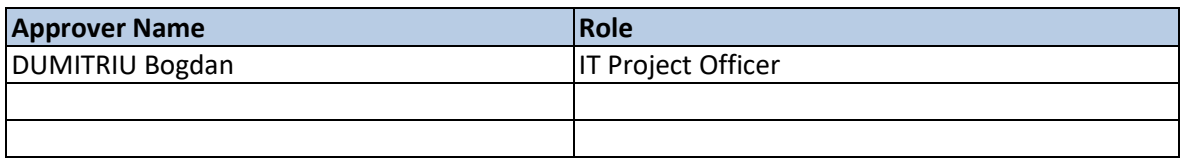

Document Reviewers:

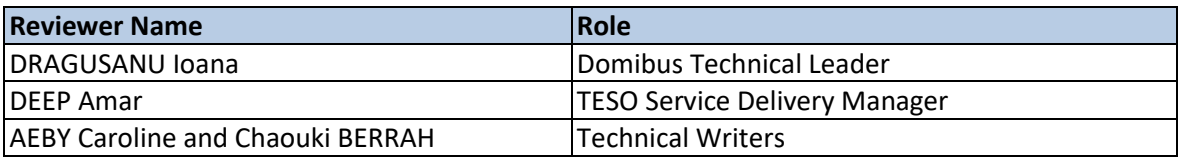

### Summary of Changes:

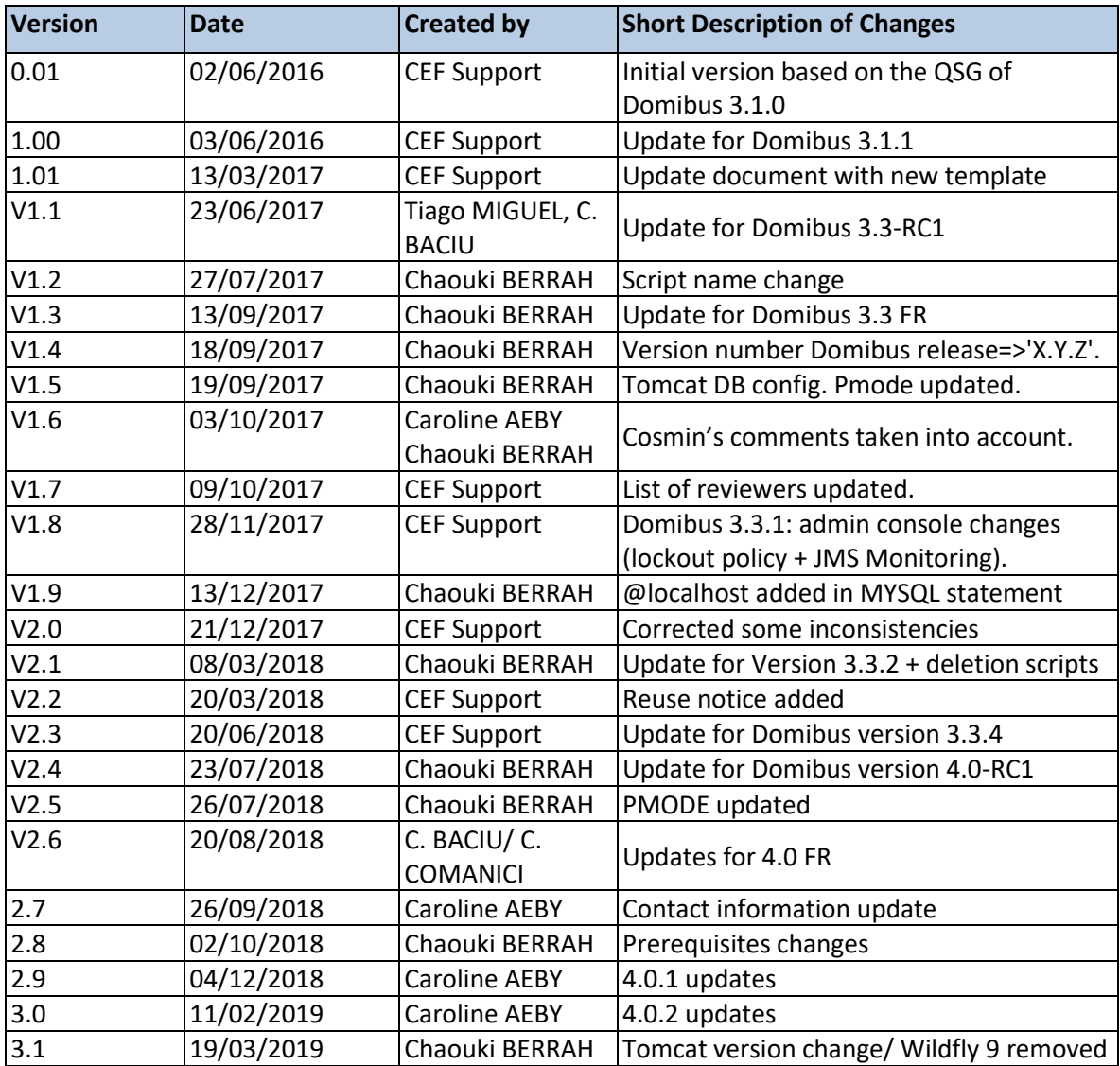

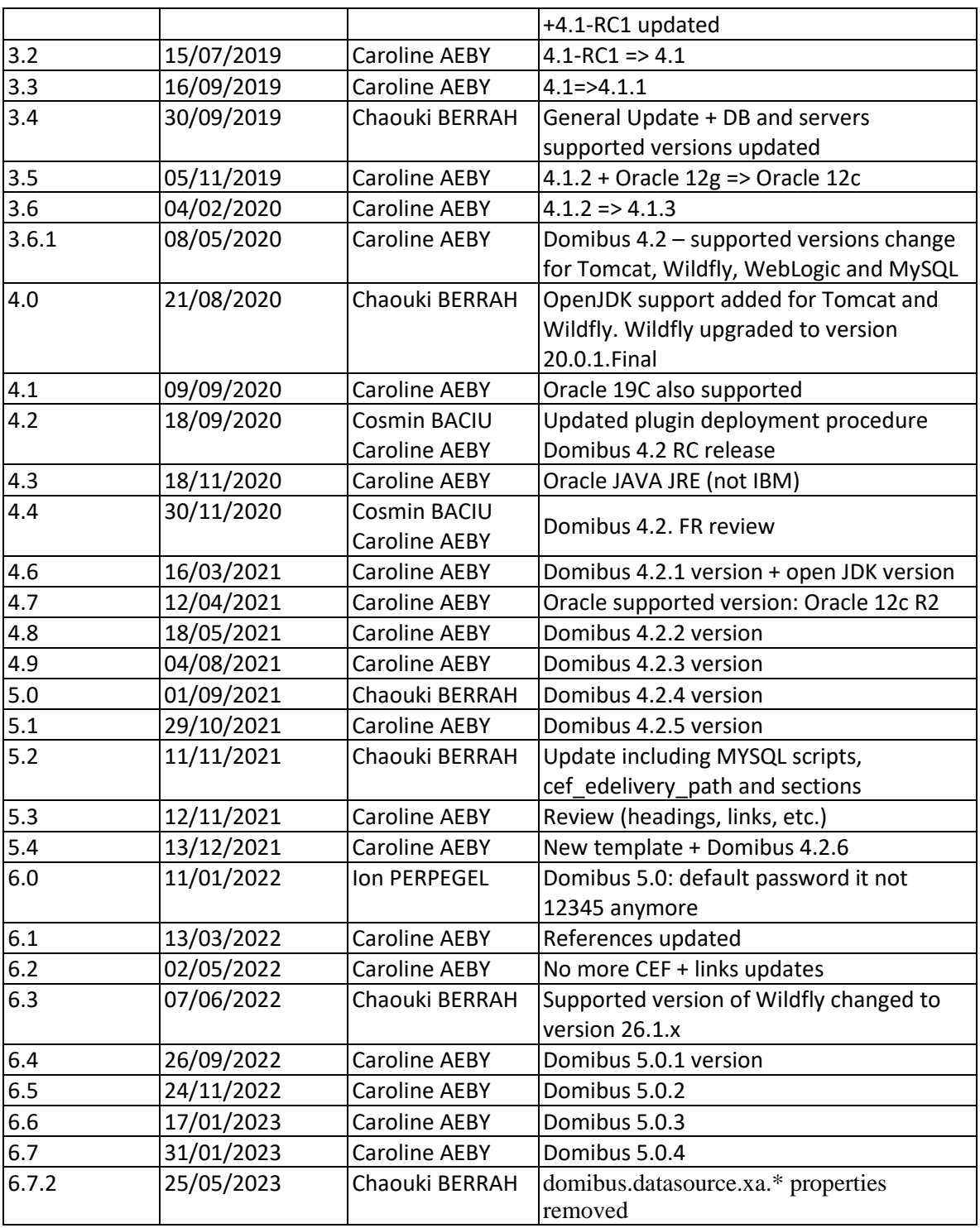

# **Table of Contents**

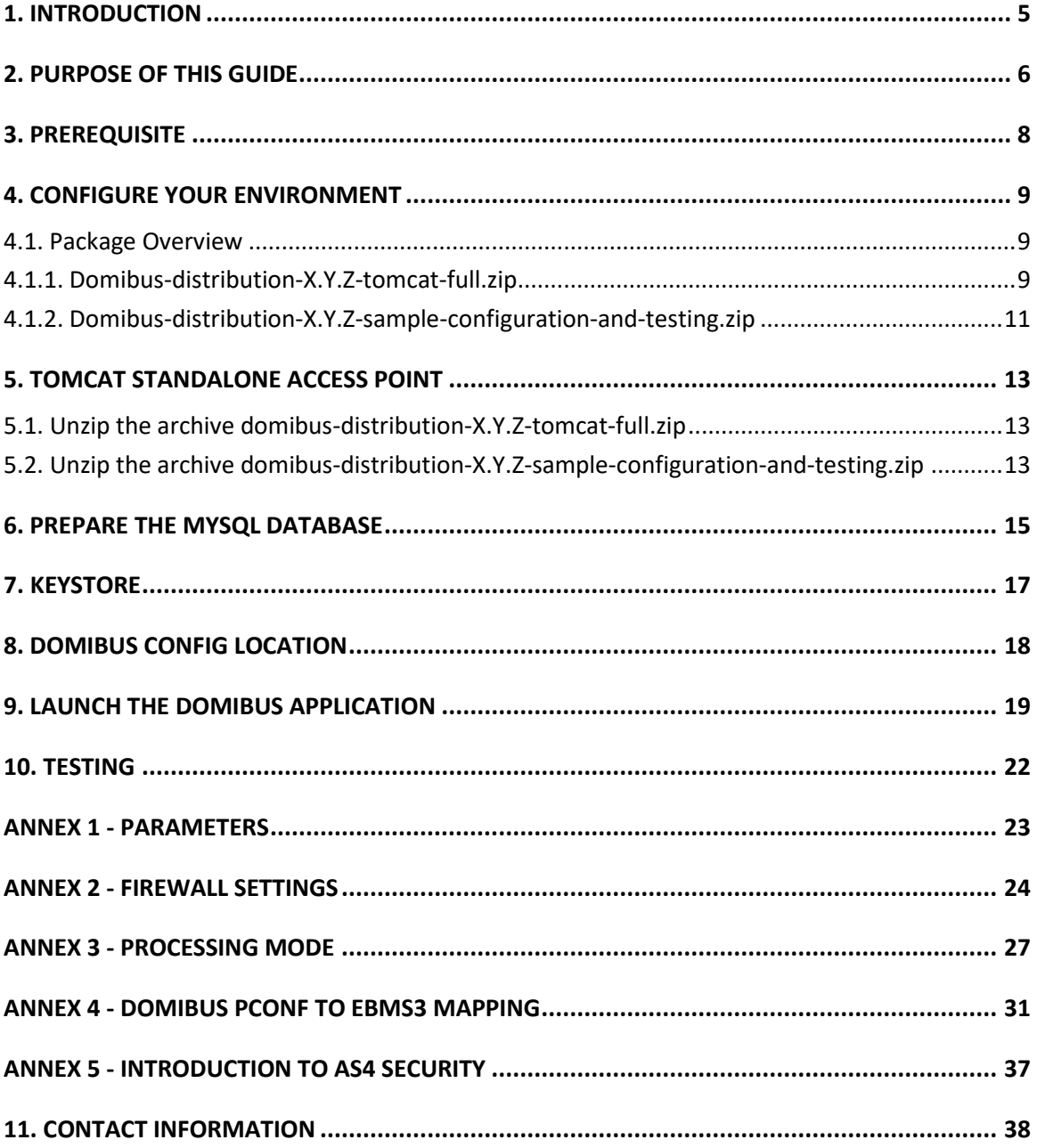

### **1. INTRODUCTION**

The eDelivery Access Point (AP) Domibus implements a standardised message exchange protocol that ensures interoperable, secure and reliable data exchange.

Domibus is the Open Source project of the AS4 Access Point maintained by the European Commission.

The current release of Domibus supports Tomcat, WebLogic and WildFly and contains the following archives, where X.Y.Z refers to the version number release (e.g.: X.Y.Z=5.0.1):

- **domibus-distribution-X.Y.Z-tomcat-full.zip** containing the full Tomcat distribution. Default Web Service plugin is also included in this archive and deployed as the default plugin.
- **domibus-distribution-X.Y.Z-tomcat-war.zip** containing the Domibus war for Tomcat.
- **domibus-distribution-X.Y.Z-tomcat-configuration.zip** containing the Domibus configuration files for Tomcat.
- **domibus-distribution-X.Y.Z-weblogic-war.zip** containing the Domibus war for WebLogic.
- **domibus-distribution-X.Y.Z-weblogic-configuration.zip** containing the Domibus configuration files for WebLogic.
- **domibus-distribution-X.Y.Z-wildfly-full.zip** containing the full WildFly distribution. Default Web Service plugin is also included in this archive and deployed as the default plugin.
- **domibus-distribution-X.Y.Z-wildfly-war.zip** containing the Domibus war for WildFly.
- **domibus-distribution-X.Y.Z-wildfly-configuration.zip** containing the Domibus configuration files for Wildfly 26.1.x.
- **domibus-distribution-X.Y.Z-sample-configuration-and-testing.zip** containing a sample of certificates, PMode configuration files and test SoapUI project.
- **domibus-distribution-X.Y.Z-sql-scripts.zip** containing SQL scripts (full and migration) for the creation and manipulation of the database schema as well as deletion scripts for MySQL and Oracle. With the deletion scripts, users can delete information relevant to a message sent or received during a predefined period.
- **domibus-distribution-X.Y.Z-default-jms-plugin.zip** containing the binaries and configuration file for the JMS plugin.
- **domibus-distribution-X.Y.Z-default-ws-plugin.zip** containing the binaries and configuration file for the Web Service plugin.

**domibus-distribution-X.Y.Z-default-fs-plugin.zip** containing the binaries and configuration file for the File System plugin

### **2. PURPOSE OF THIS GUIDE**

This release contains the AS4 Access Point of the eDelivery building block. For more information about this release, please refer to [Digital.](https://ec.europa.eu/digital-building-blocks/wikis/display/DIGITAL/Domibus)

This release of the eDelivery Access Point is the result of significant collaboration among different EU policy projects, IT delivery teams and the eDelivery building block. Nevertheless, this eDelivery release is fully reusable by any other policy domain of the EU.

This release supports:

- Tomcat 9.x
- WebLogic Version 12.2.1.4 (tested versions, future versions might also work)
- WildFly 26.1.x (tested versions, future versions might also work)
- Oracle 12c R2 and Oracle 19c
- MySQL 8

In this guide, we are covering Static discovery on Single server Tomcat/MySQL configuration.

*Note*: For other scenarios i.e. Dynamic Discovery, installation on WildFly or WebLogic please refer to the full [Administration guide](https://ec.europa.eu/digital-building-blocks/wikis/display/DIGITAL/Domibus) available in the documentation section of the corresponding domibus release.

We will guide you to setup two Tomcat standalone Access Points, deployed on different machines, to exchange B2B documents securely over AS4 by:

- Deploying and configuring both Access Points (blue and red)
- Configuring processing mode files for both AS4 Access Points
- Using the provided AS4 Access Points certificates
- Setup the Access Points blue and red for running test cases (see [\\$10-](#page-21-0) [Testing\)](#page-21-0)

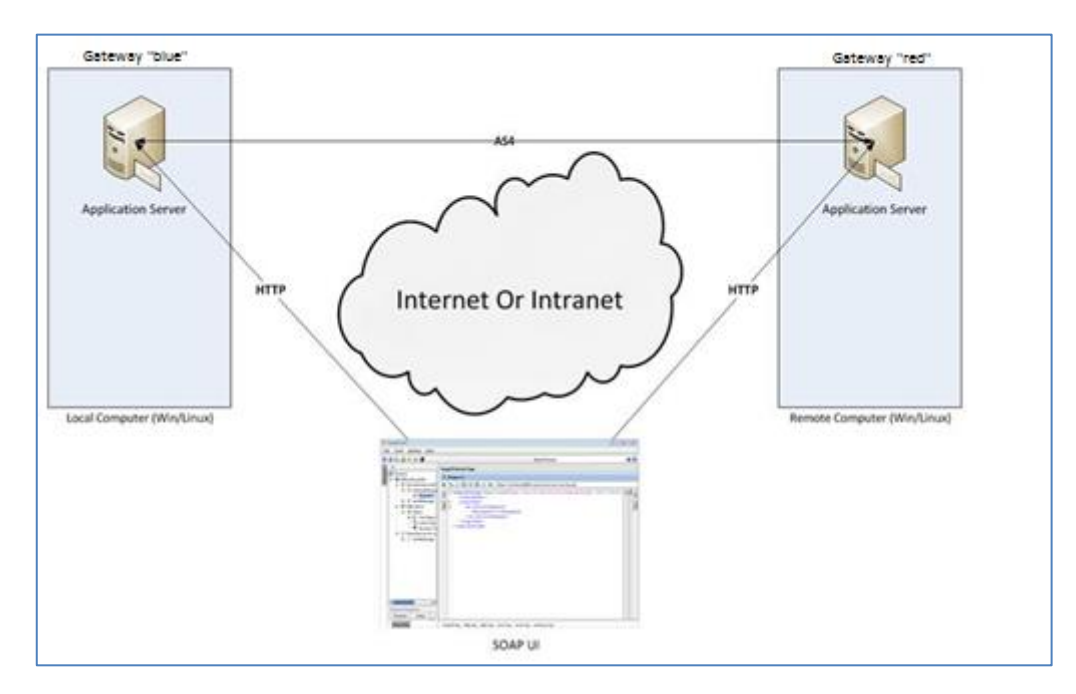

#### **Figure 1 - Installation on two different machines**

#### *Remarks:*

- o *The same procedure can be extended to a third (or more) Access Point.*
- o *This guide does not cover the preliminary network configuration allowing communication between separate networks (e.g.: Proxy setup).*

# **3. PREREQUISITE**

- Oracle Java runtime environment (JRE) **or** Oracle OpenJDK11:
	- Oracle JRE version 8 for Tomcat.

<http://www.oracle.com/technetwork/java/javase/downloads/index.html>

- Oracle OpenJDK 11 up to version 11.0.9.1+1 for Tomcat:

<https://openjdk.java.net/projects/jdk/11/>

- Database Management Systems :
	- o MySQL 8 \*
- \* Version tested, future versions might work

Please install the above software on your host machine. For further information and installation details, refer to the manufacturers' websites.

### **4. CONFIGURE YOUR ENVIRONMENT**

### **4.1. Package Overview**

#### *4.1.1. Domibus-distribution-X.Y.Z-tomcat-full.zip*

Download the Domibus Tomcat Full Distribution from Digital website as shown in below picture:

<https://ec.europa.eu/digital-building-blocks/wikis/display/DIGITAL/Domibus>

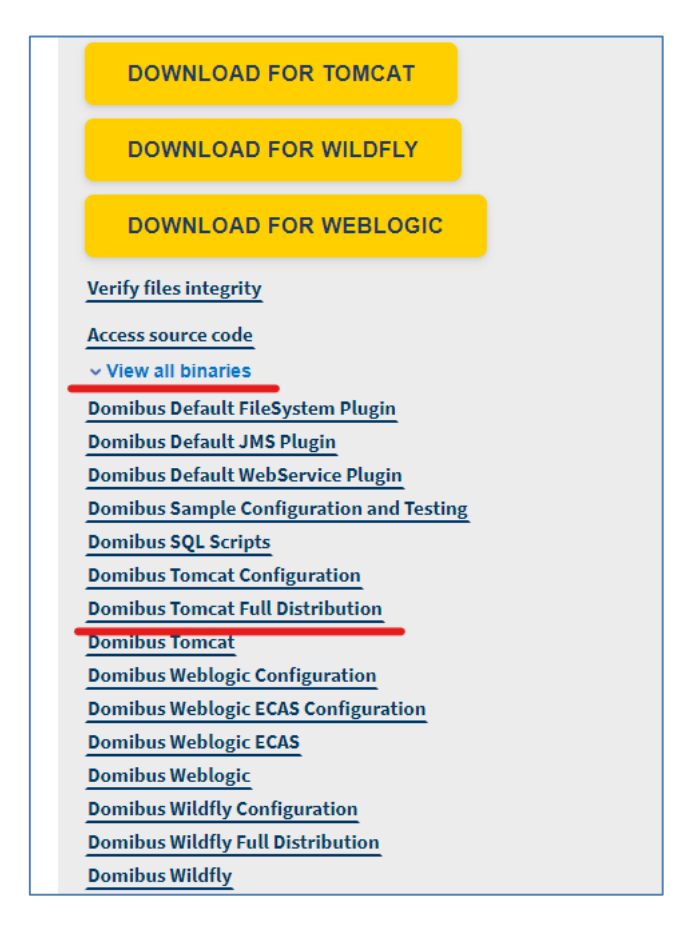

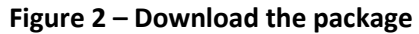

This downloaded package has the following structure:

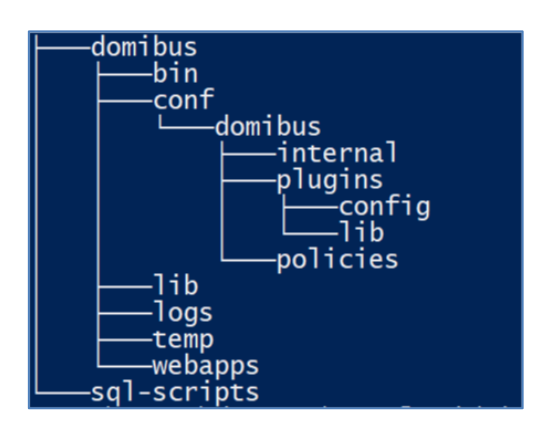

**Figure 3 - Package content**

#### *Remark:*

*The cef\_edelivery\_path folder will contain the contents of the above domibus folder, not to be confused with the domibus/conf/domibus folder subfolder.* 

- o *cef\_edelivery\_path***/bin** contains the executable batch file (Windows) or shell script (Linux) which are required to launch the Access Point.
- o **sql-scripts** contains the required application SQL code that needs to be executed on the MySQL database (and scripts for Oracle DB).
- *cef\_edelivery\_path,* therefore, contains:

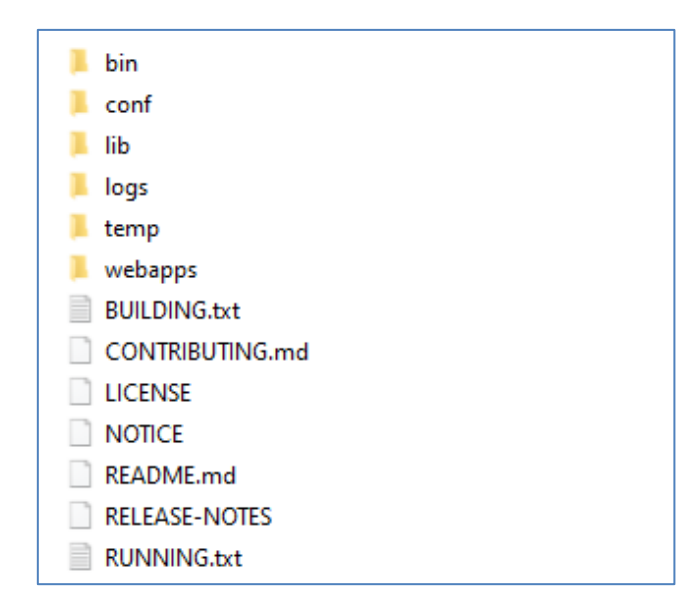

**Figure 4 - cef\_edelivery\_path content**

- o *conf* folder where you will find the *configuration files (.xml* used to administer your Tomcat and the default domibus configuration files)
- o *logs* folder where the logs are stored
- o *webapps* folder where the WAR files are stored
- *cef\_edelivery\_path***/conf/domibus** contains the domibus configuration files:

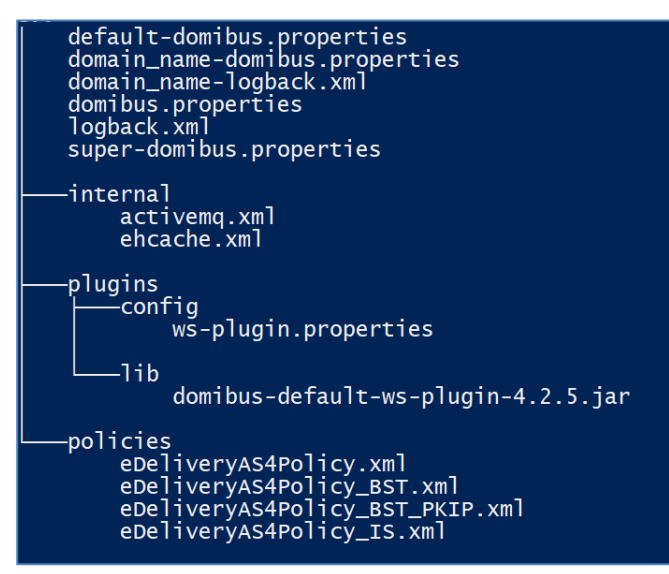

**Figure 5 - Domibus configuration files**

#### *4.1.2. Domibus-distribution-X.Y.Z-sample-configuration-and-testing.zip*

Download the Domibus sample configuration and testing zip from Digital website as shown below:

<https://ec.europa.eu/digital-building-blocks/wikis/display/DIGITAL/Domibus>

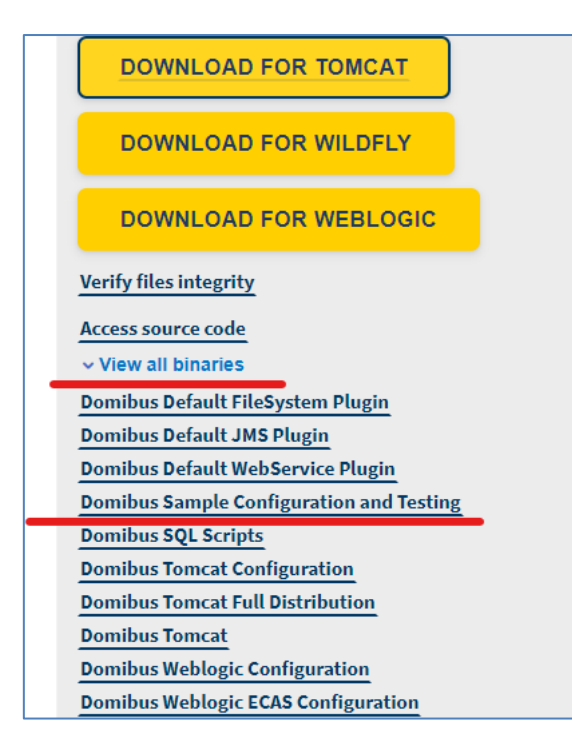

**Figure 6 – Download Domibus configuration files**

This package has the following structure and contains pre-configured files for Domibus:

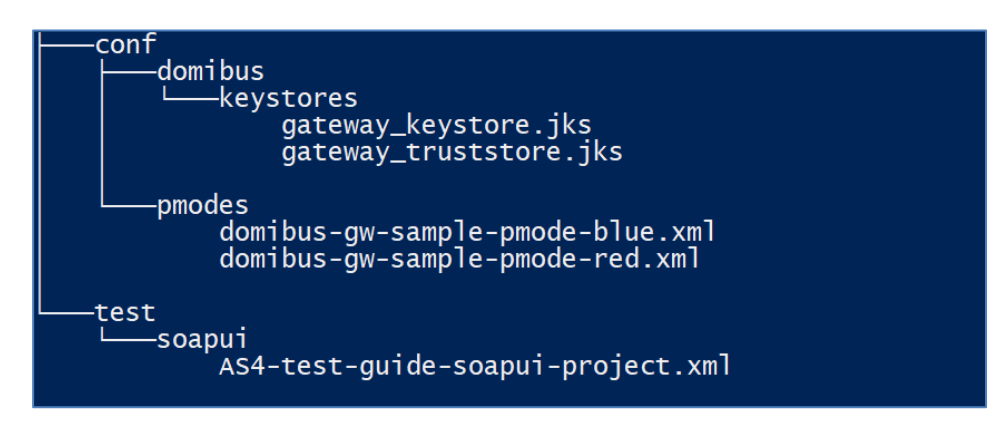

**Figure 7 - Pre-configured files for Domibus**

- o *cef\_edelivery\_path/test* contains a SOAP UI test project.
- *cef\_edelivery\_path***/conf/pmodes** contains two AS4 processing modes xml files (one for blue and other for red Access Point) pre-configured to use compression, payload encryption, message signing and non-repudiation, according to the [eDelivery AS4 profile.](https://ec.europa.eu/digital-building-blocks/wikis/display/DIGITAL/eDelivery+AS4)

• *cef\_edelivery\_path***/conf/domibus/keystores** contains a keystore (with the private keys of Access Point blue and Access Point red) and a truststore (with the public keys of Access Point *blue* and Access Point *red*) that can be used by both Access Points. Note that the keystore contains the private keys of both Access Points blue and red. This setup is not secure and is used for demonstration purpose only. In production, the private key should only be known, and deployed in the keystore of its owner (one participant). For this test release, each Access Point uses self-signed certificates. Please refer to **Annex** [5](#page-36-0) for more information about AS4 security.

#### *Remark:*

*The conf folder in the sample archive should be unzipped and merged with the cef\_edelivery\_path/conf folder that already exists.*

### **5. TOMCAT STANDALONE ACCESS POINT**

As described in the purpose of this guide, we need to configure two Access Points running on two separate machines. Therefore, the procedure below would need to be applied on both machines *Hostname "blue"* (<*blue\_hostname>*:8080) and *Hostname "red"* (<*red\_hostname>*:8080).

For this step, you will have to use the following resources (all binaries can be downloaded on [https://ec.europa.eu/digital-building-blocks/wikis/display/DIGITAL/Domibus\)](https://ec.europa.eu/digital-building-blocks/wikis/display/DIGITAL/Domibus):

**domibus-distribution-X.Y.Z-tomcat-full.zip**

### **5.1. Unzip the archive domibus-distribution-X.Y.Z-tomcat-full.zip**

Unzip **domibus-distribution-X.Y.Z-tomcat-full.zip** to a location on your physical machine: *cef\_edelivery\_path will contain the contents of the Domibus folder as shown below*.

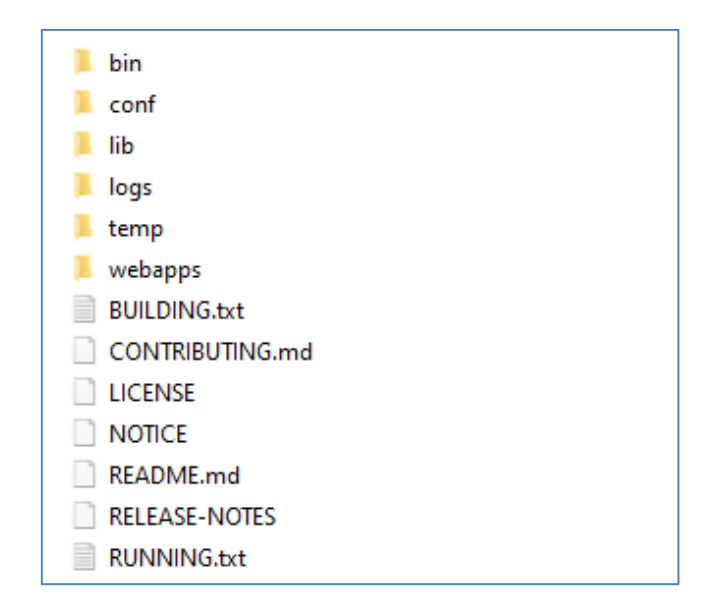

**Figure 8 - Unzip Domibus configuration files**

### **5.2. Unzip the archive domibus-distribution-X.Y.Z-sampleconfiguration-and-testing.zip**

The **conf** folder in the sample archive should be unzipped and merged with the **cef\_edelivery\_path/conf**  folder that already exists. Please ensure that the **cef\_edelivery\_path/conf/domibus** folder structure looks like the below figure:

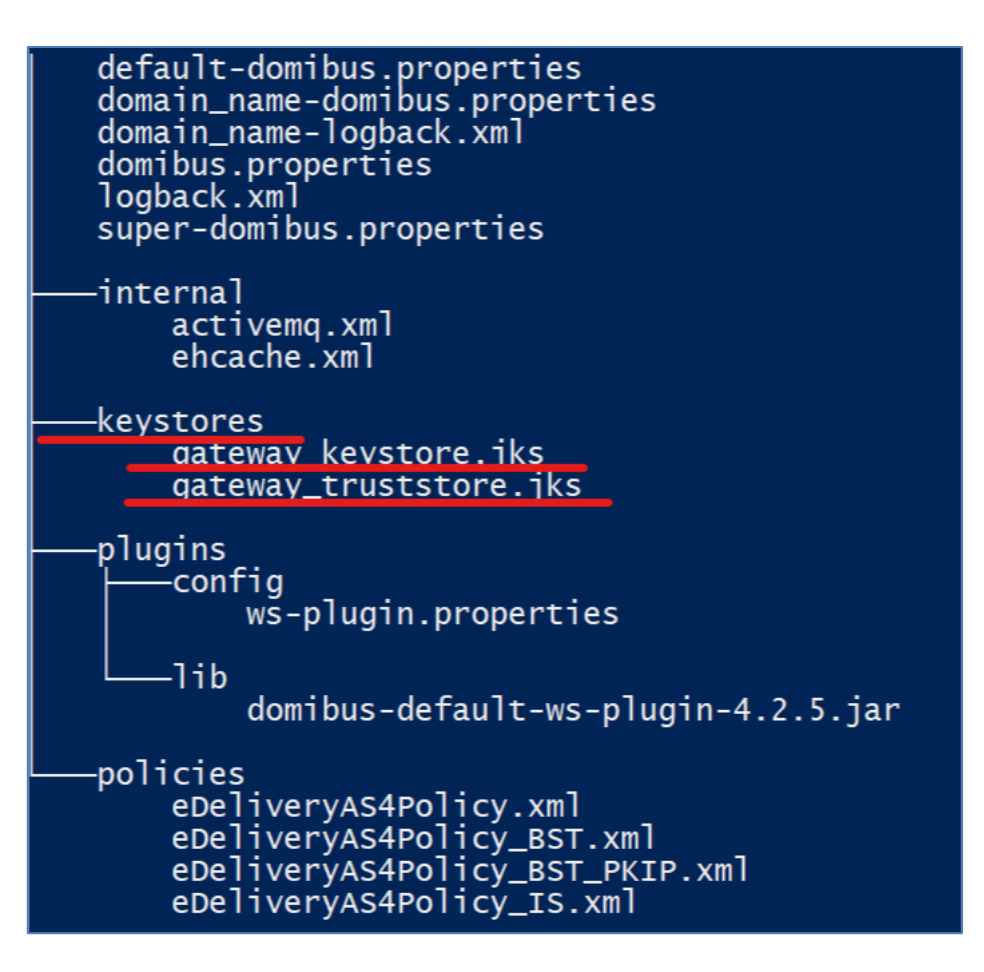

**Figure 9 – Domibus folder structure**

### **6. PREPARE THE MYSQL DATABASE**

You will need admin rights to perform some of these operations):

- 1. Open a command prompt and navigate to this directory: **sql-scripts**.
- 2. Execute the following MySQL commands at the command prompt : Please ensure to replace the root user and root password with the corresponding root user and password for MySQL.

**mysql -h** *localhost* **-u** *root\_user* **--password=***root\_password* **-e "drop schema if exists** *domibus***; create schema** *domibus***; alter database** *domibus* **charset= utf8mb4 collate= utf8mb4\_bin; create user**  *edelivery@localhost* **identified by '***edelivery***'; grant all on** *domibus.\** **to** *edelivery@localhost***;"**

The above script creates a schema (*domibus*) and a user (*edelivery*) that have all the privileges on the schema**.**

**Note:** *It is possible that you are now allowed to choose the 'eDelivery' as the password based on your My Sql Password policy. In that case, you would need to increase the complexity of your password. Please update the new password in Domibus property file accordingly.*

Execute the following MYSQL commands, one at a time:

**mysql -h** *localhost* **-u** *root\_user* **--password=***root\_password* **-e "***grant xa\_recover\_admin on \*.\* to edelivery@localhost;***"**

**mysql -h** *localhost* **-u** *root\_user* **--password**=*root\_password domibus* **< mysqlinnoDb-x.y.z.ddl**

**mysql -h** *localhost* **-u** *root\_user* **--password**=*root\_password domibus* **< mysqlinnoDb-x.y.z-data.ddl**

3. If you are using MySQL 8 under Windows, then please set the database timezone. It is recommended that the database timezone is the same as the timezone of the machine where Domibus is installed.

default-time-zone='+00:00'

#### *Remark:*

*If you are using Windows:*

- *1. Make sure the parent directory of mysql.exe is added to your PATH.*
- *2. You can also use MYSQL Workbench, instead of the command line statements to create the database.*
- 4. Please verify that the *cef\_edelivery\_path***/conf/domibus/domibus.properties** file has the relevant database parameters, if required (in case you have changed the username/password or schema name).

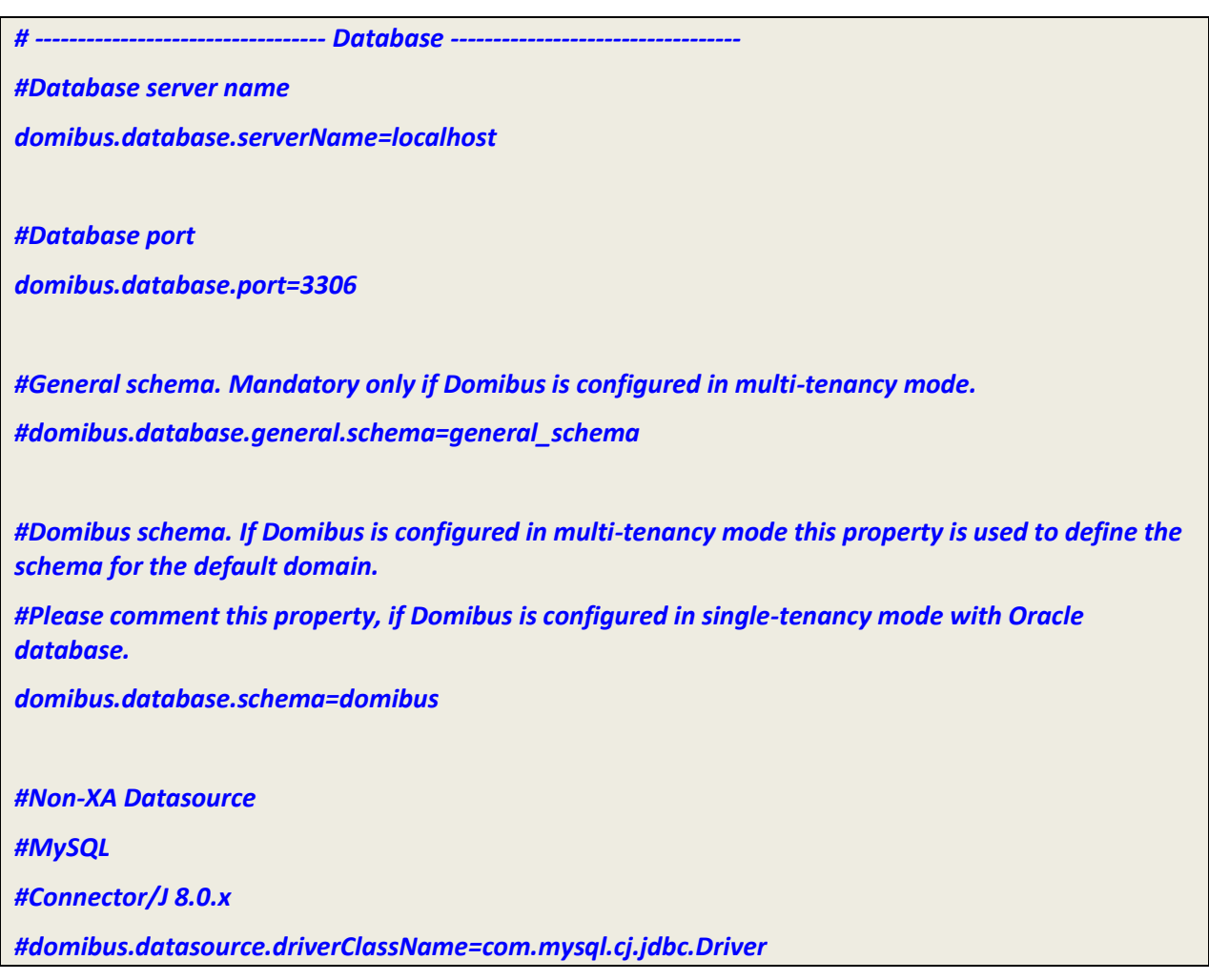

5. Please download the *<Mysql V8 Connector Jar file>* from the MYSQL website and add it to the cef\_edelivery/lib folder of the installation:

**cef\_edelivery\_path\lib\***<Mysql V8 Connector Jar file>*

# **7. KEYSTORE**

In order to exchange B2B messages and documents between *Access Points* blue and red, it is necessary to check the following:

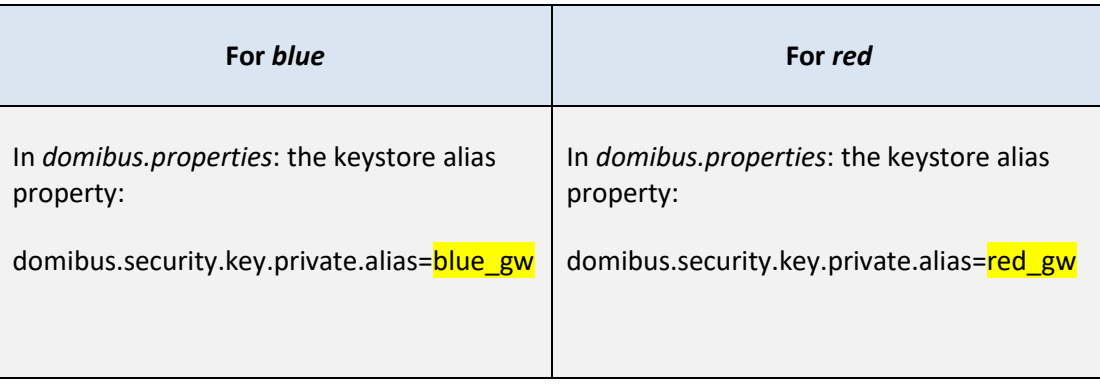

In a production environment, each participant would need a certificate delivered by a certification authority and remote exchanges between business partners would be managed by each partner's PMode (that should be uploaded on each Access Point).

## **8. DOMIBUS CONFIG LOCATION**

Domibus expects a single environment variable **domibus.config.location**, pointing towards the *cef\_edelivery\_path***/conf/domibus** folder.

You can do this by editing the first command lines of *cef\_edelivery\_path***\domibus\bin\setenv.bat** (Windows) or *cef\_edelivery\_path***/bin/setenv.sh** (Linux). Set **CATALINA\_HOME** equal to the absolute path of the installation *cef\_edelivery\_path***/domibus.**

o **For Windows** : edit *cef\_edelivery\_path***\domibus\bin\setenv.bat** by adding the following:

… **set CATALINA\_HOME=***cef\_edelivery\_path* **set CATALINA\_TMPDIR=<path to \_tmp directory>** *set JAVA\_OPTS=%JAVA\_OPTS% -Dfile.encoding=UTF-8 -Xms128m -Xmx1024m -XX:PermSize=64m* **set JAVA\_OPTS=%JAVA\_OPTS% -Ddomibus.config.location=%***CATALINA\_HOME***%\conf\domibus** …

o **For Linux** : edit *cef\_edelivery\_path***/bin/setenv.sh** by adding the following:

… **export CATALINA\_HOME=***cef\_edelivery\_path* **export CATALINA\_TMPDIR=<path to \_tmp directory>** *export JAVA\_OPTS="\$JAVA\_OPTS -Xms128m -Xmx1024m "* **export JAVA\_OPTS="\$JAVA\_OPTS -Ddomibus.config.location=\$***CATALINA\_HOME***/conf/domibus"** …

### **9. LAUNCH THE DOMIBUS APPLICATION**

o For Windows :

**cd** *cef\_edelivery\_path***\bin\ startup.bat**

o For Linux :

```
cd cef_edelivery_path /bin/chmod u+x *.sh ./startup.sh
```
1. Display the Domibus home page on your browser: [http://localhost:8080/domibus](http://localhost:8080/domibus/home) (By default: User = *admin*; for the password, look in the logs for the phrase: "Default password for user admin is"*)*

#### *Remark:*

*You will be asked to change the default password when logging in for the first time.*

If you can access the page, it means the deployment was successful.

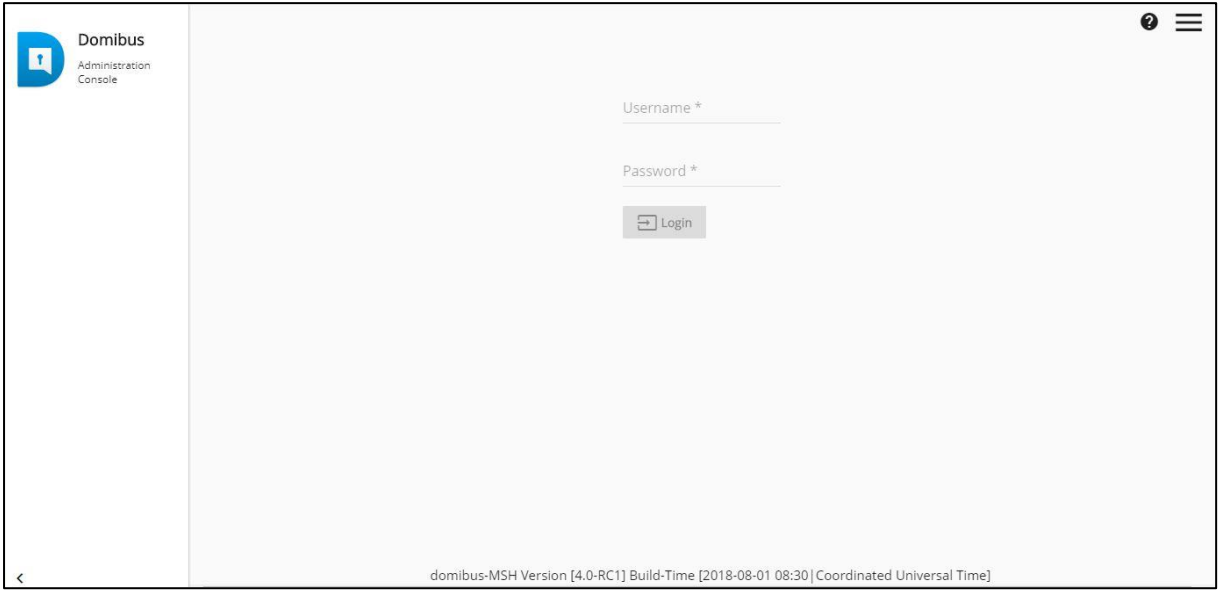

**Figure 10 - Domibus administration page** 

*Remarks:*

- o *To allow the remote application to send a message to this machine, you would need to create a dedicated rule (to allow this port) from your local firewall (cf. annex ["Firewall Settings"](#page-23-0)).*
- o *If you intend to install both Access Points on the same server, you will need to change the ports of the red Access Point and create a separate database schema, update the domibus.properties file and change the ActiveMQ ports before starting the server to avoid conflicts.*
- 2. Upload PModes

Edit the two PMode files **cef\_edelivery\_path/***conf/pmodes/domibus-gw-sample-pmode-blue.xml* and *domibus-gw-sample-pmode-red.xml,* and replace <*blue\_hostname>* and *<red\_hostname>* with their real hostnames or IPs:

```
<party name="red_gw"
          endpoint="Error! Hyperlink reference not valid.">
         <identifier partyId="domibus-red" partyIdType="partyTypeUrn"/>
</party>
<party name="blue_gw"
          endpoint="Error! Hyperlink reference not valid.">
         <identifier partyId="domibus-blue" partyIdType="partyTypeUrn"/>
</party>
```
#### **Figure 11 - PMode view**

For more details about the provided PMode, please see Annex3 – Processing Mode.

Upload the PMode file on both Access Points:

a. To upload a PMode XML file, connect to the administration console using your credentials (by default: login = *admin*; for the password, look in the logs for the phrase: "Default password for user admin is") t[o http://localhost:8080/domibus:](http://localhost:8080/domibus)

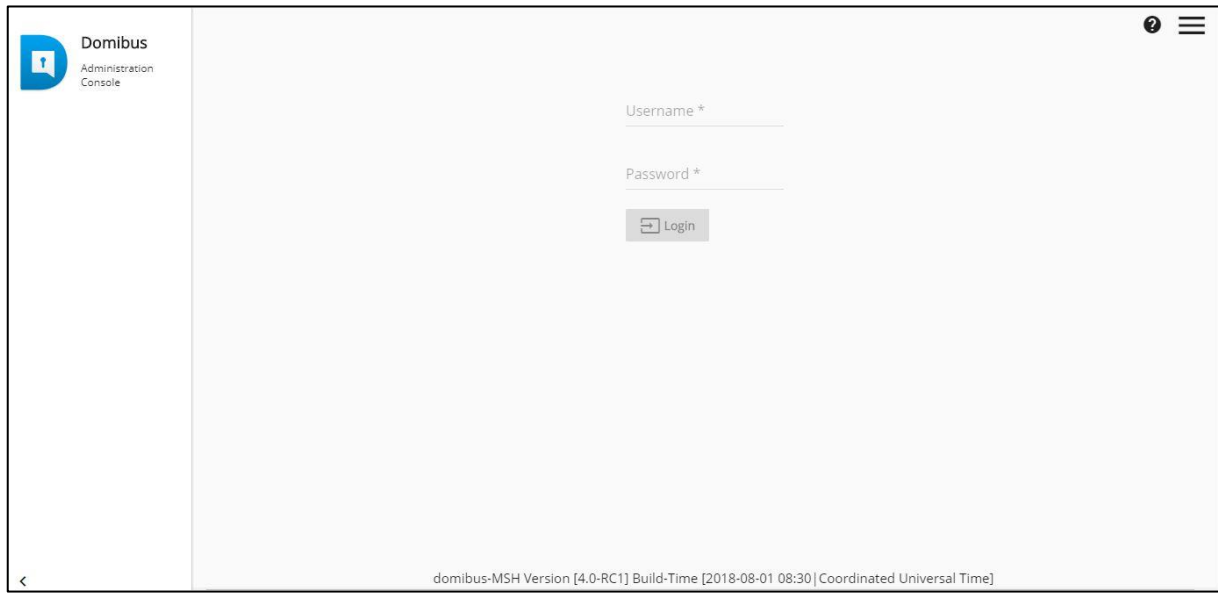

**Figure 12 - Login to the administration console**

b. Click on the *PMode menu*, then on **Current** and finally on the **Upload** button:

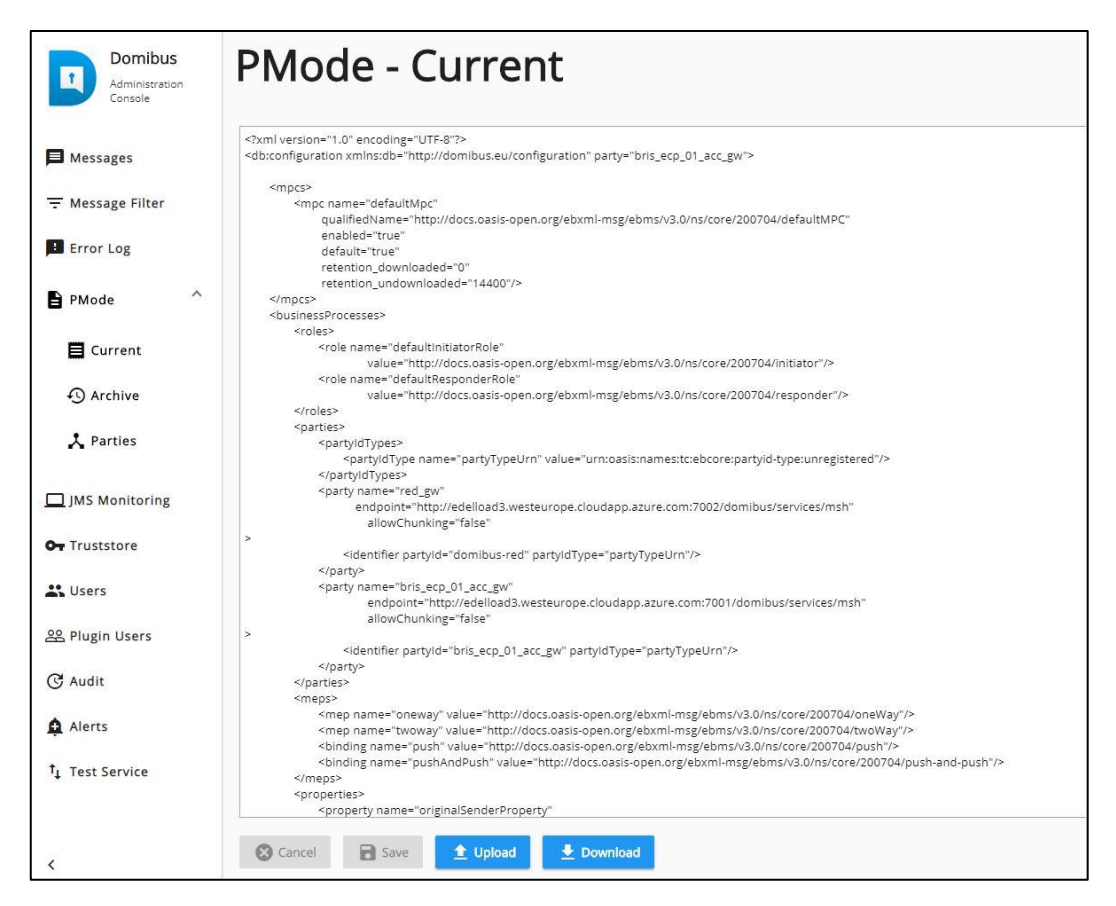

**Figure 13 - PMode update**

c. A popup window appears where you can **select** the PMode file: select it and click on the **Upload** button. When the operation is successful you will get the following window:

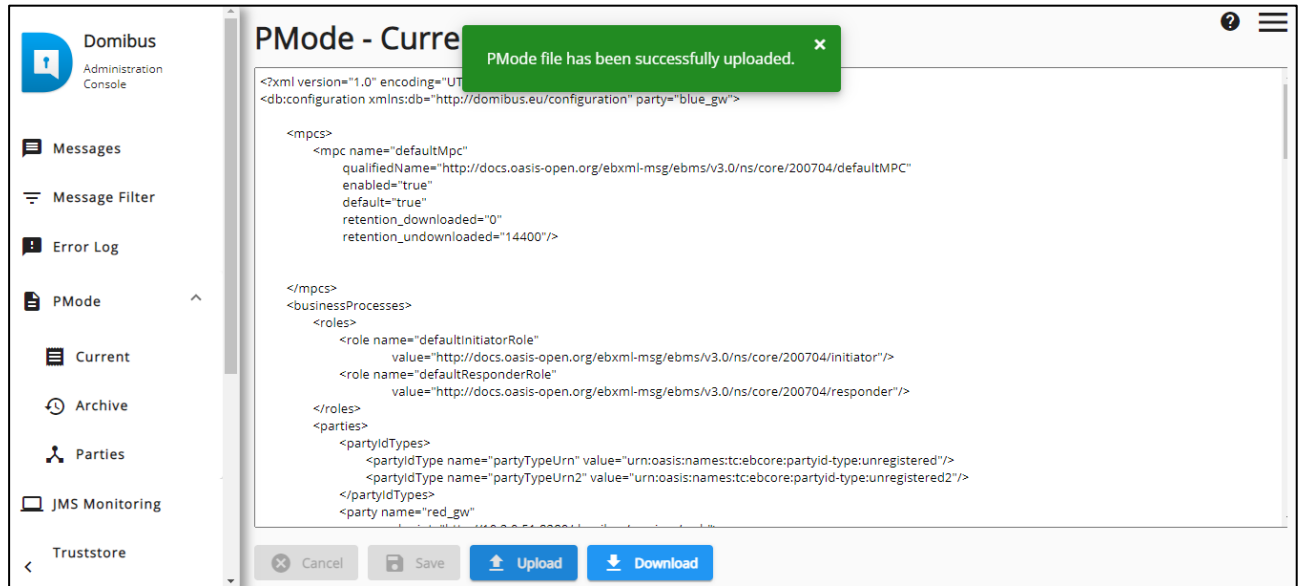

#### **Figure 14 - PMode upload success**

#### *Remark:*

o *Every time a PMode is updated, the Truststore is also refreshed from the file system.*

Now your Tomcat Access Points are running and ready to send or receive messages.

# <span id="page-21-0"></span>**10. TESTING**

As explained in the Release Notes document, and to facilitate testing, we have developed a Reference Web Service endpoint to illustrate how participants can connect and interact with the AS4 Access Point to send messages.

In addition, it is possible for the backends to download received messages from their Access Point using a request (downloadMessage) defined in the same WSDL (check the 'Interface Control Document' for the Default WS Plugin in the Single Web Portal for more details on the WSDL<sup>1</sup>).

Please refer to the Test Guide available in the Documentation section of [Domibus release](https://ec.europa.eu/cefdigital/wiki/display/DIGITAL/Domibus) page for more detail regarding the Testing with a SoapUI Project.

**Note:** Domibus provides three default plugins for sending and receiving/downloading messages via Domibus, a Web Service plugin, a JMS plugin and a File System plugin. The Web Service plugin is deployed by default with the tomcat-full distribution. For more information about the Other Plugins please refer to the complete Domibus admin guide.

<sup>1</sup> <https://ec.europa.eu/cefdigital/wiki/display/DIGITAL/Domibus>

# **ANNEX 1 - PARAMETERS**

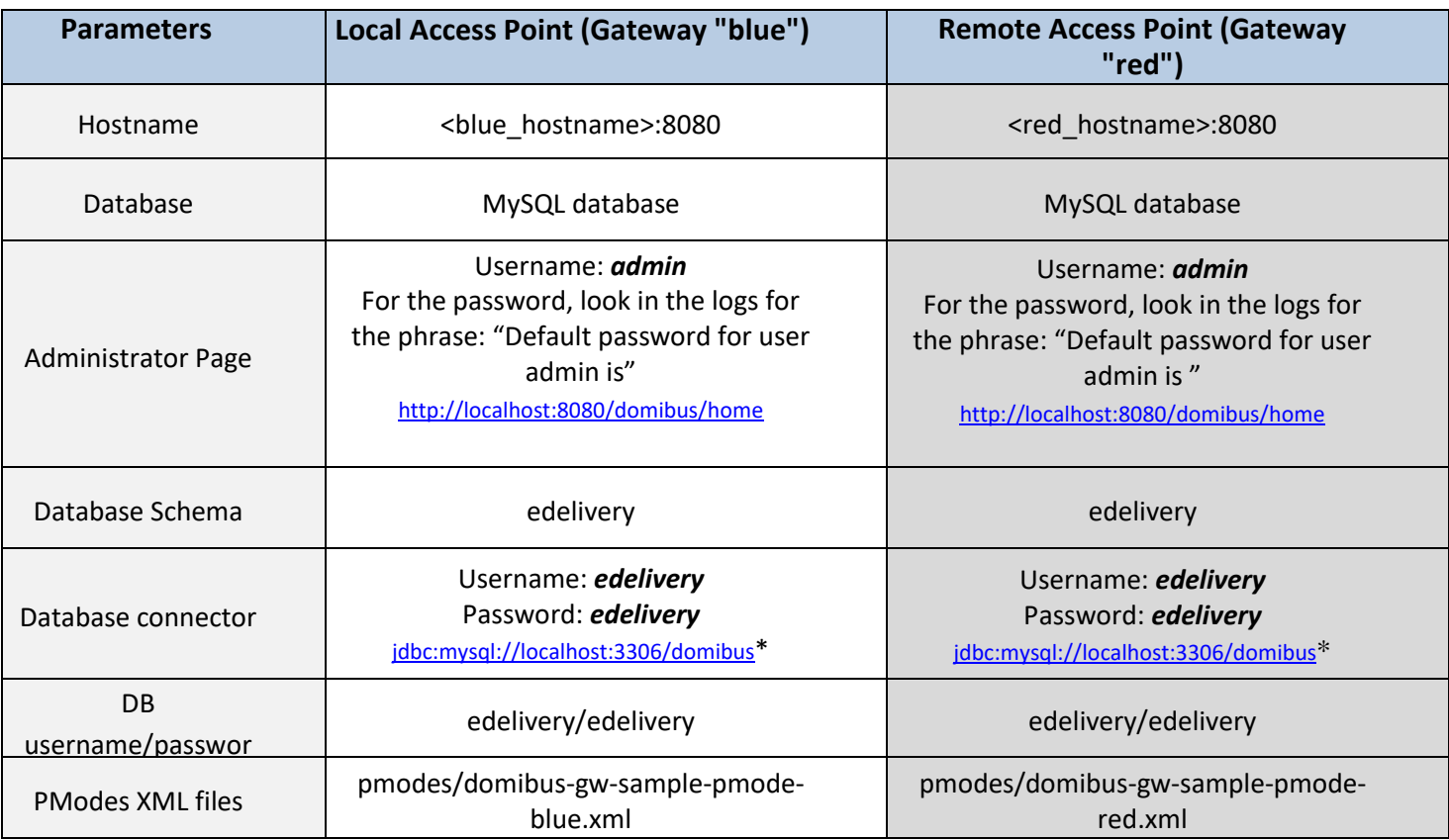

#### **Table 1 - Local and Remote Access Points Parameters**

\* localhost represents the server name that hosts the database and the application server for their respective Access Point.

### <span id="page-23-0"></span>**ANNEX 2 - FIREWALL SETTINGS**

The firewall settings may prevent you from exchanging messages between your local and remote Tomcat Access Points.

To test the status of a port, run the command *telnet <server\_ip> <port>*

Tomcat uses the following ports, make sure those are opened on both machines "blue" and "red" (TCP protocol):

- o 8080 (HTTP port)
- o 3306 (MySQL port)

This is how you can open a port on the Windows Firewall:

- 1. Click on **Start** then on **Control Panel**
- 2. Go to **Windows Firewall** and click on **Advanced Settings**
- 3. Right-click on **Inbound Rules** and select **New Rule**:

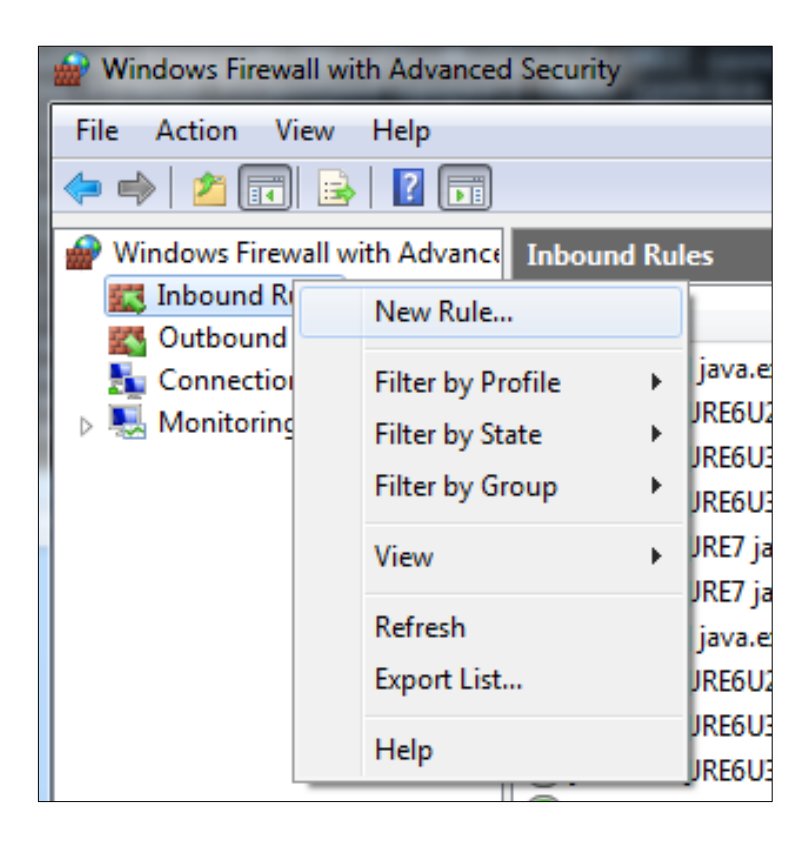

4. Select **Port** and click on **Next**:

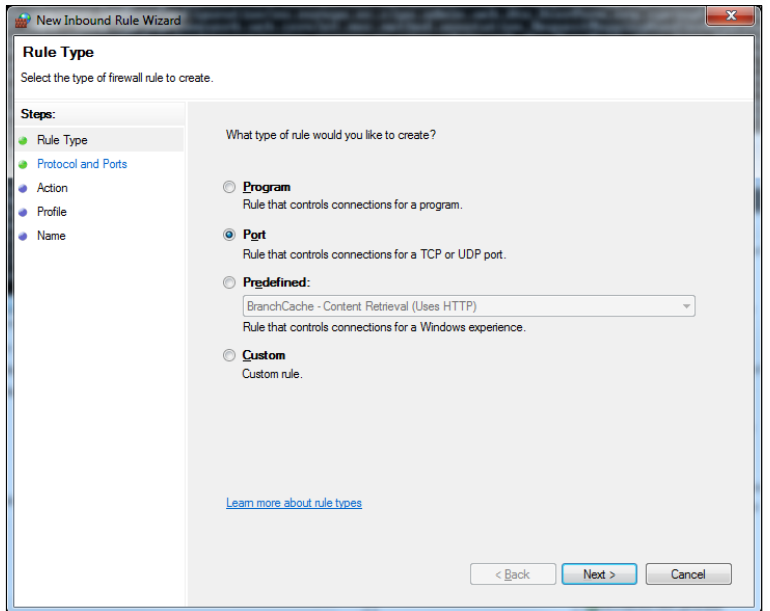

5. Enter a specific local port (e.g. 8080) and click on **Next**:

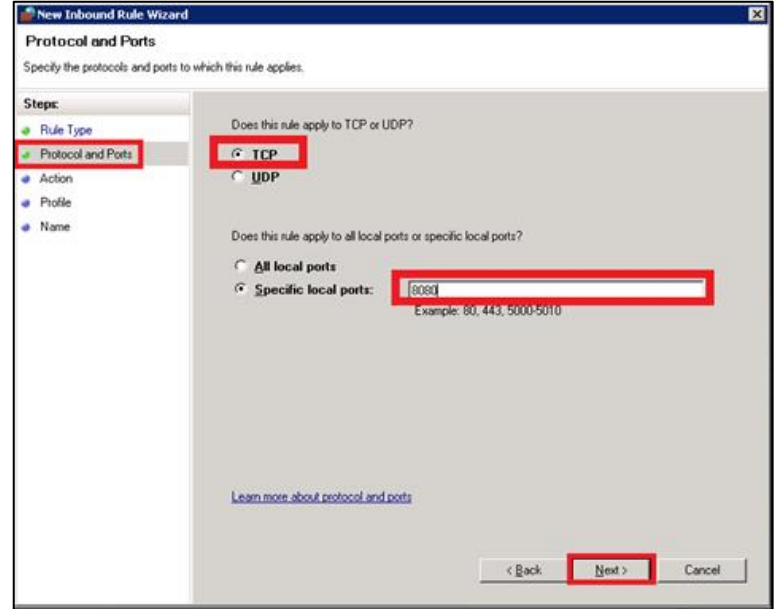

#### 6. Click on **Next**:

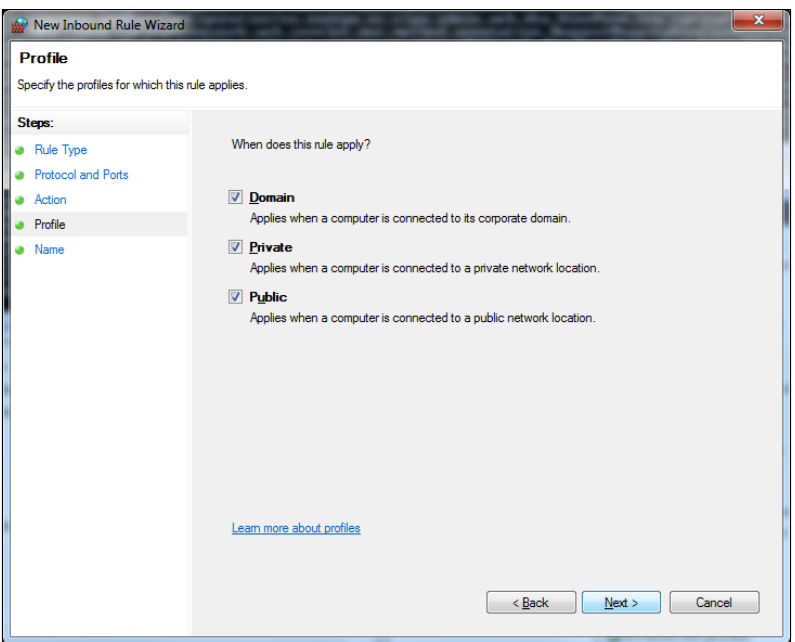

7. Choose a name for the new rule and click on **Finish** to end:

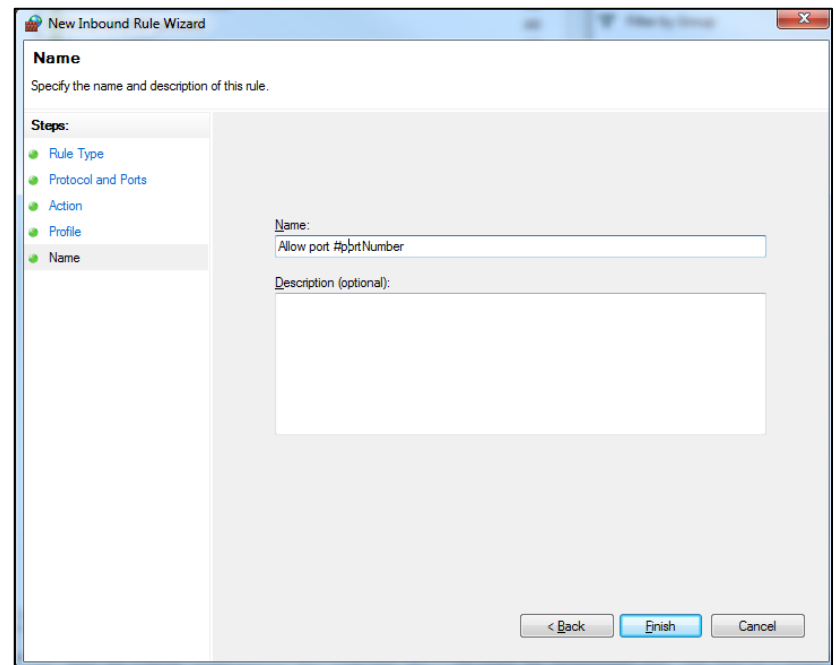

### **ANNEX 3 - PROCESSING MODE**

Processing modes (PModes) describe how messages are exchanged between AS4 partners (Access Point blue and Access Point red). These files contain the identifiers of each AS4 Access Point (identified as parties in the PMode file below).

Sender Identifier and Receiver Identifier represent the organizations that send and receive the business documents (respectively "domibus- blue" and "domibus-red"). They are both used in the authorization process (PMode). Therefore, adding, modifying or deleting a participant implies modifying the corresponding PMode files.

Here is an example of the content of a PMode XML file:

*Remark:*

o *In this setup we have allowed each party (blue\_gw or red\_gw) to initiate the process. If only blue\_gw is supposed to send messages, we need to put only blue\_gw in <initiatorParties> and red\_gw in <responderParties>.*

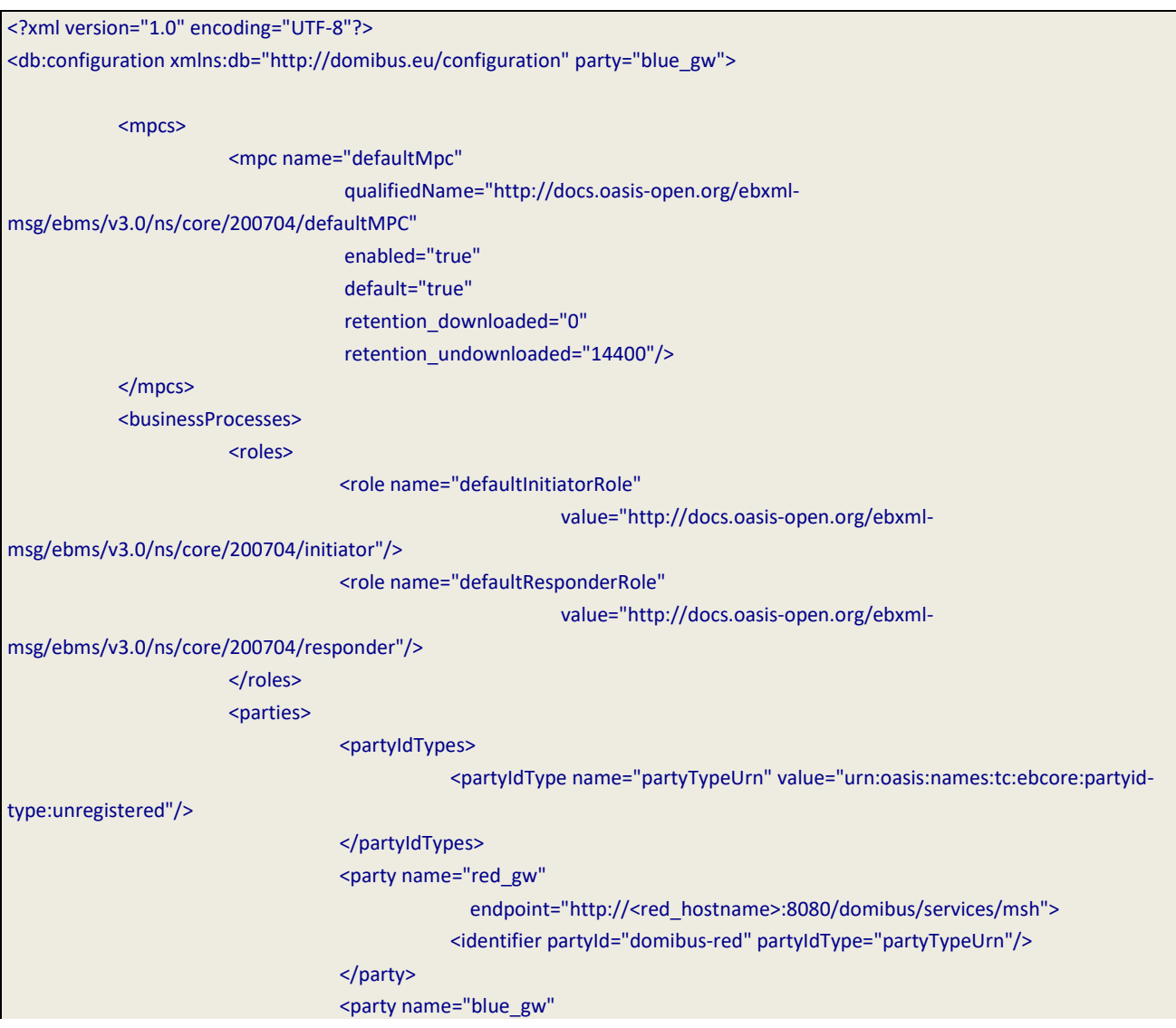

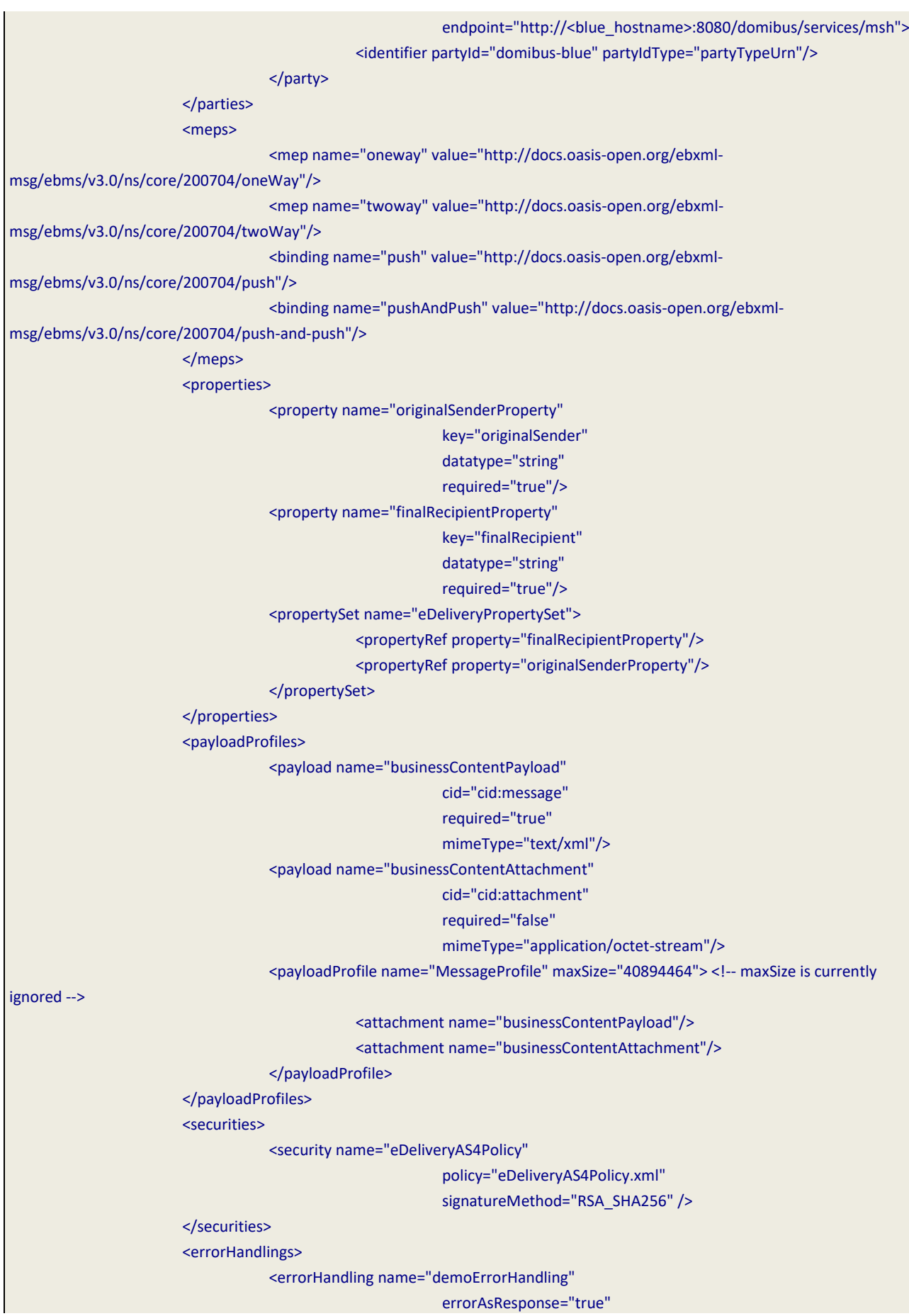

businessErrorNotifyProducer="true" businessErrorNotifyConsumer="true" deliveryFailureNotifyProducer="true"/> </errorHandlings> <agreements> <agreement name="agreement1" value="A1" type="T1"/> </agreements> <services> <service name="testService1" value="bdx:noprocess" type="tc1"/> <service name="testService" value="http://docs.oasis-open.org/ebxmlmsg/ebms/v3.0/ns/core/200704/service"/> </services> <actions> <action name="tc1Action" value="TC1Leg1"/> <action name="testAction" value="http://docs.oasis-open.org/ebxmlmsg/ebms/v3.0/ns/core/200704/test"/> </actions>  $<sub>as4></sub>$ </sub> <receptionAwareness name="receptionAwareness" retry="12;4;CONSTANT" duplicateDetection="true"/> <reliability name="AS4Reliability" nonRepudiation="true" replyPattern="response"/>  $as4 $>$$ <legConfigurations> <legConfiguration name="pushTestcase1tc1Action" service="testService1" action="tc1Action" defaultMpc="defaultMpc" reliability="AS4Reliability" security="eDeliveryAS4Policy" receptionAwareness="receptionAwareness" propertySet="eDeliveryPropertySet" payloadProfile="MessageProfile" errorHandling="demoErrorHandling" compressPayloads="true"/> <legConfiguration name="testServiceCase" service="testService" action="testAction" defaultMpc="defaultMpc" reliability="AS4Reliability" security="eDeliveryAS4Policy" receptionAwareness="receptionAwareness" propertySet="eDeliveryPropertySet" payloadProfile="MessageProfile" errorHandling="demoErrorHandling" compressPayloads="true"/> </legConfigurations> <process name="tc1Process" mep="oneway" binding="push" initiatorRole="defaultInitiatorRole"

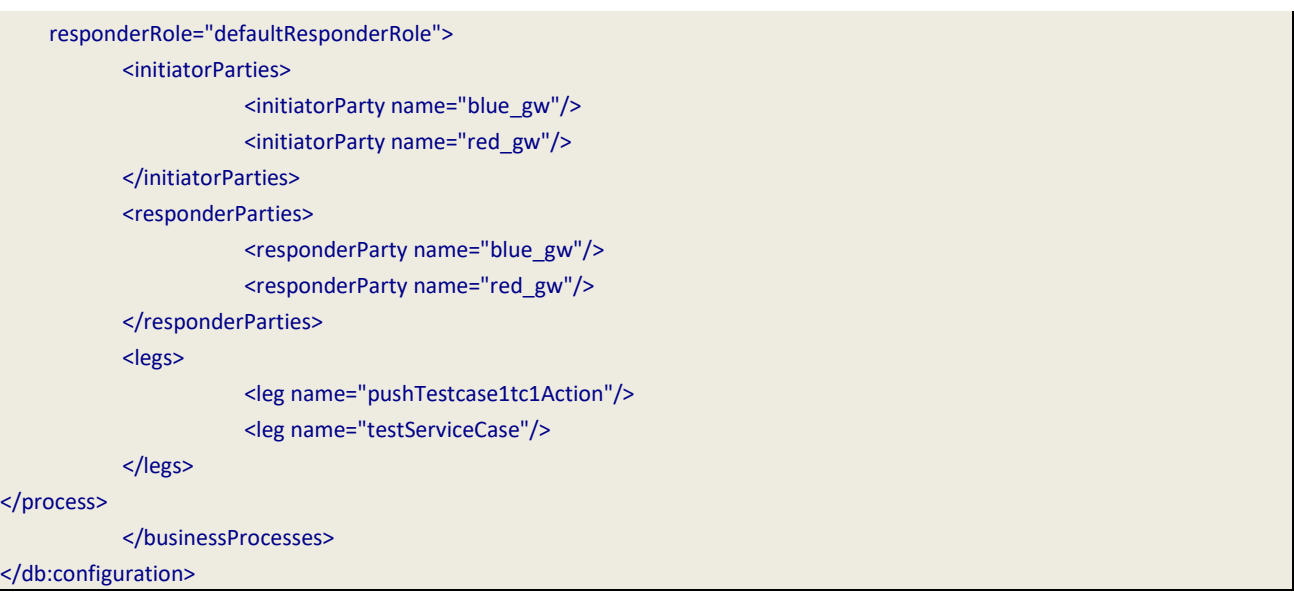

# **ANNEX 4 - DOMIBUS PCONF TO EBMS3 MAPPING**

The following table provides additional information concerning the Domibus PMode configuration (pconf) files.

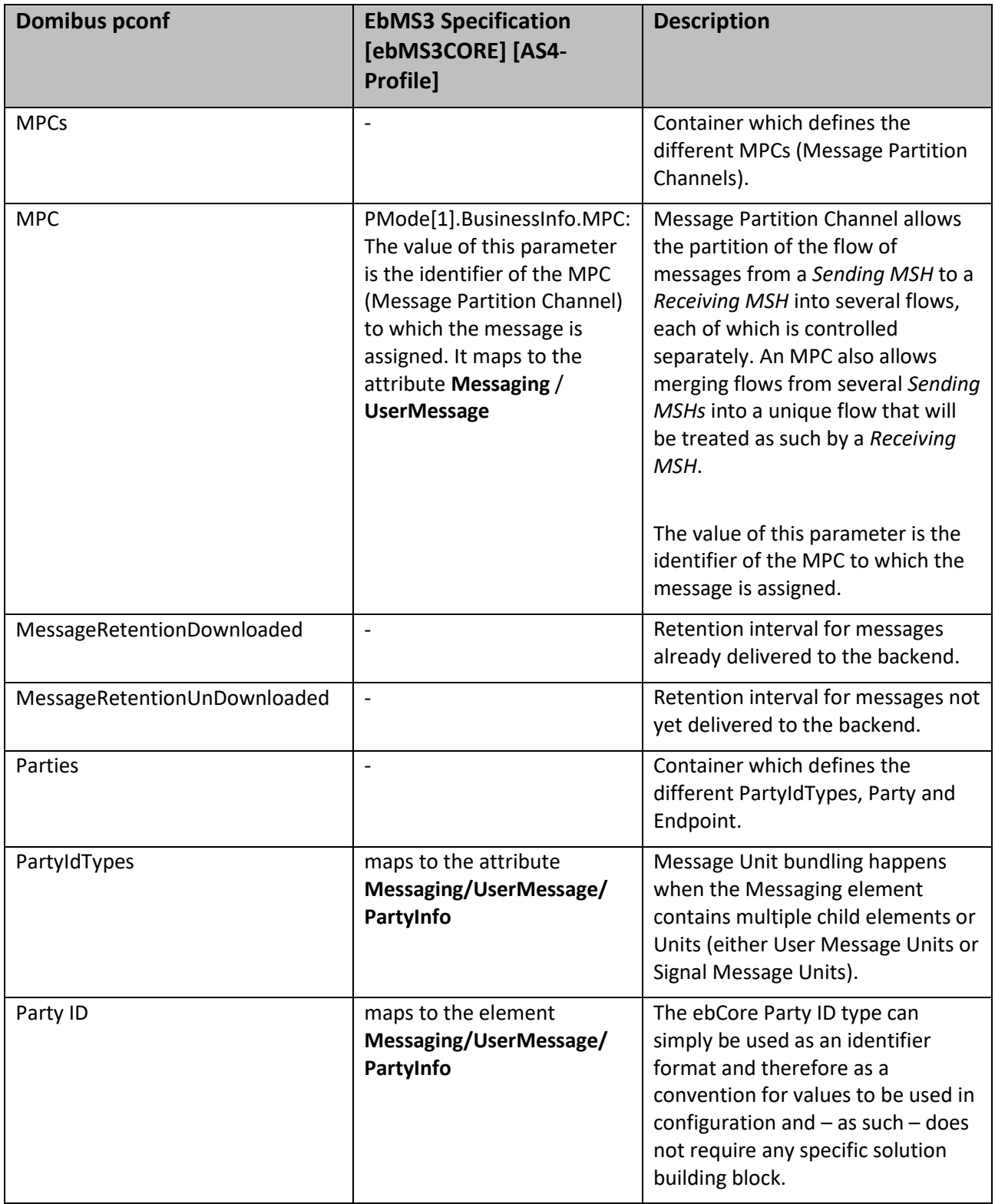

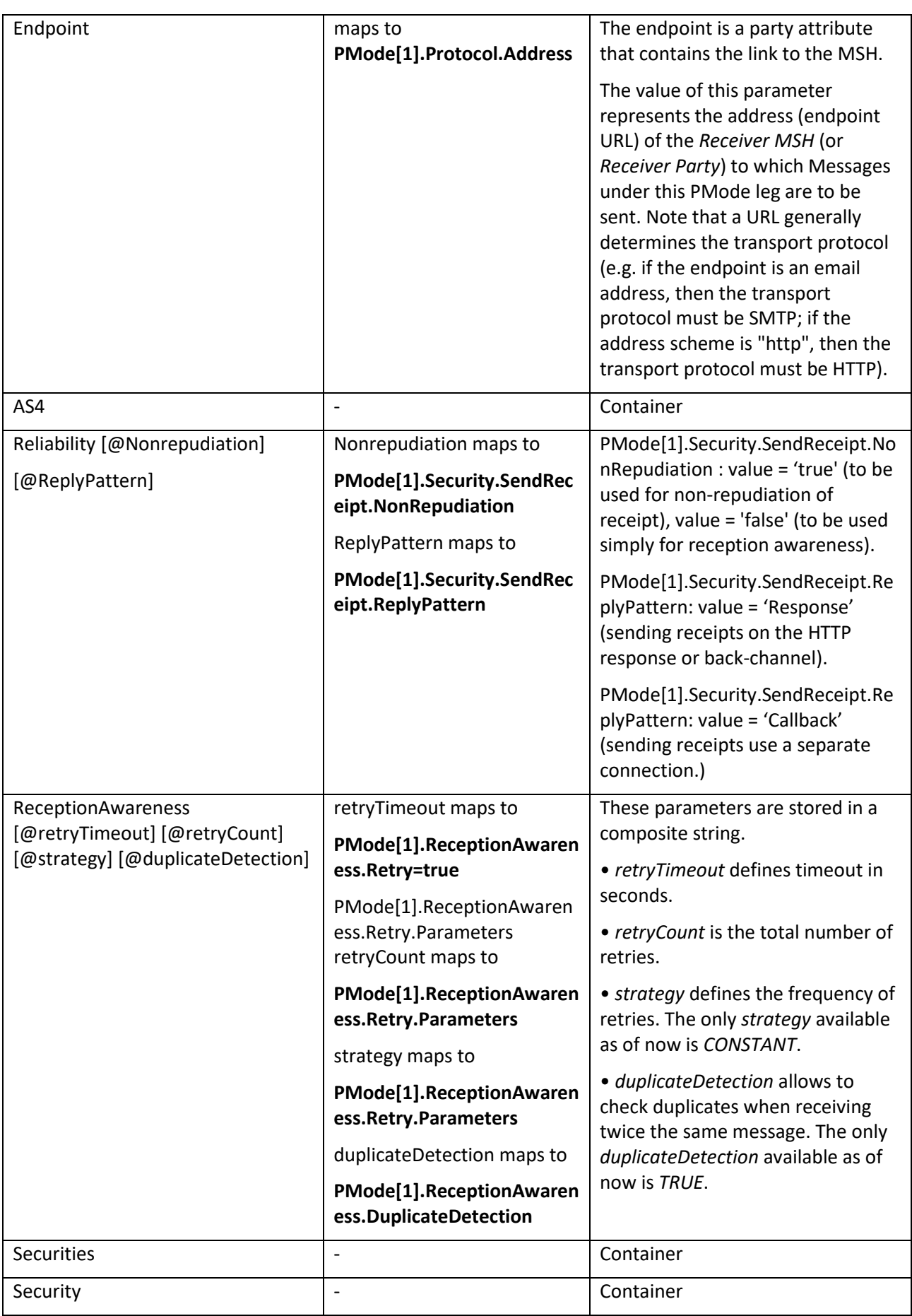

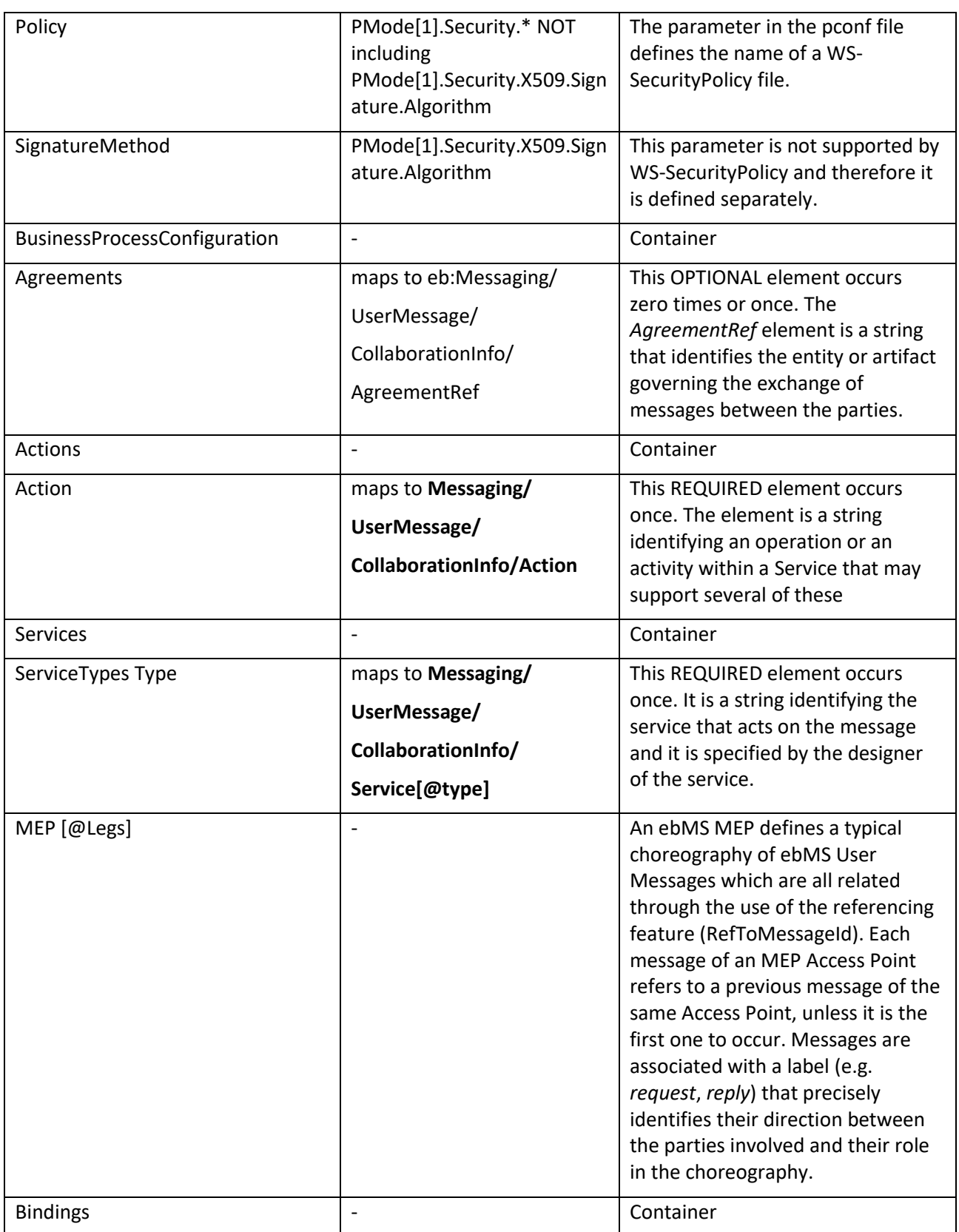

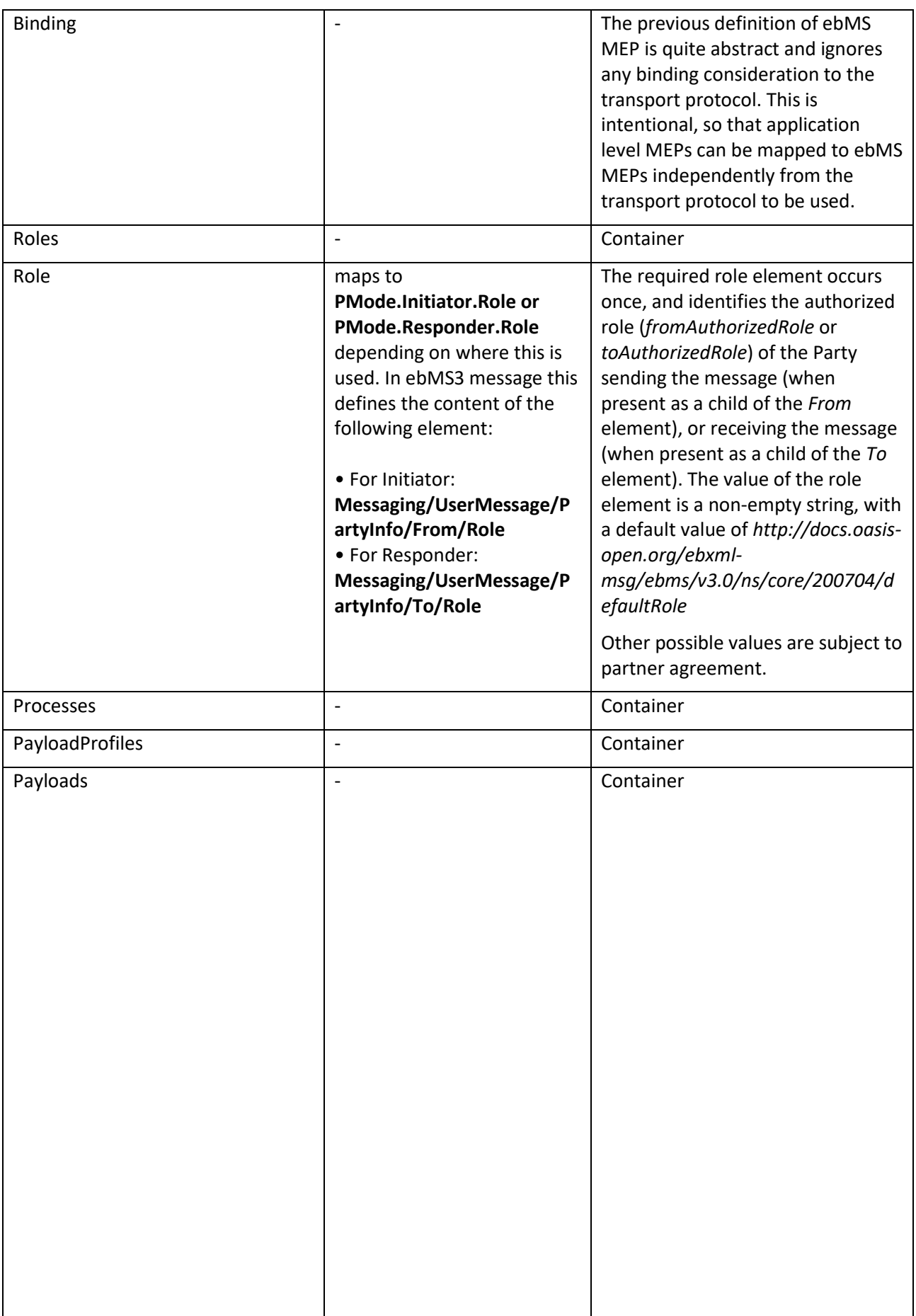

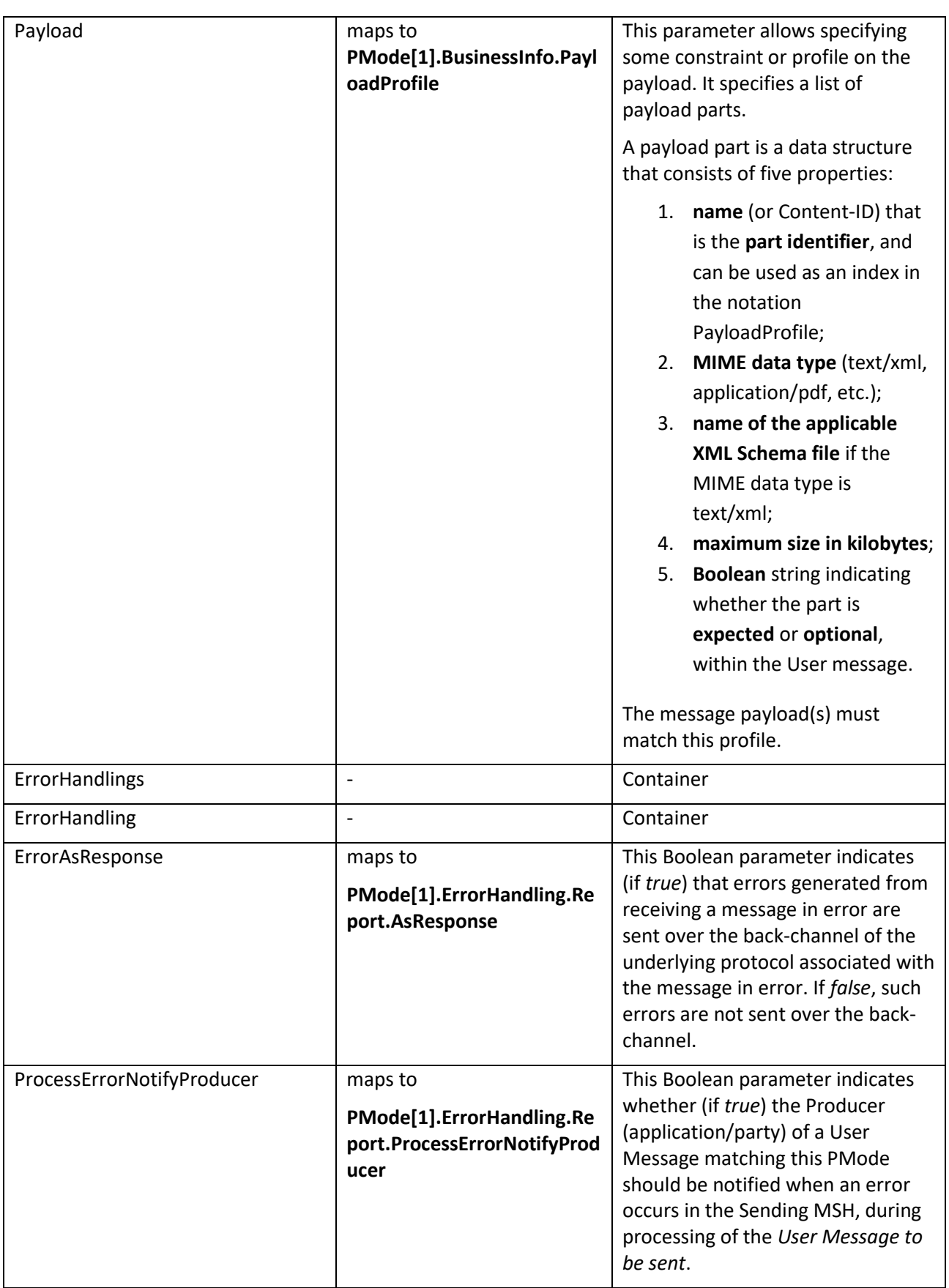

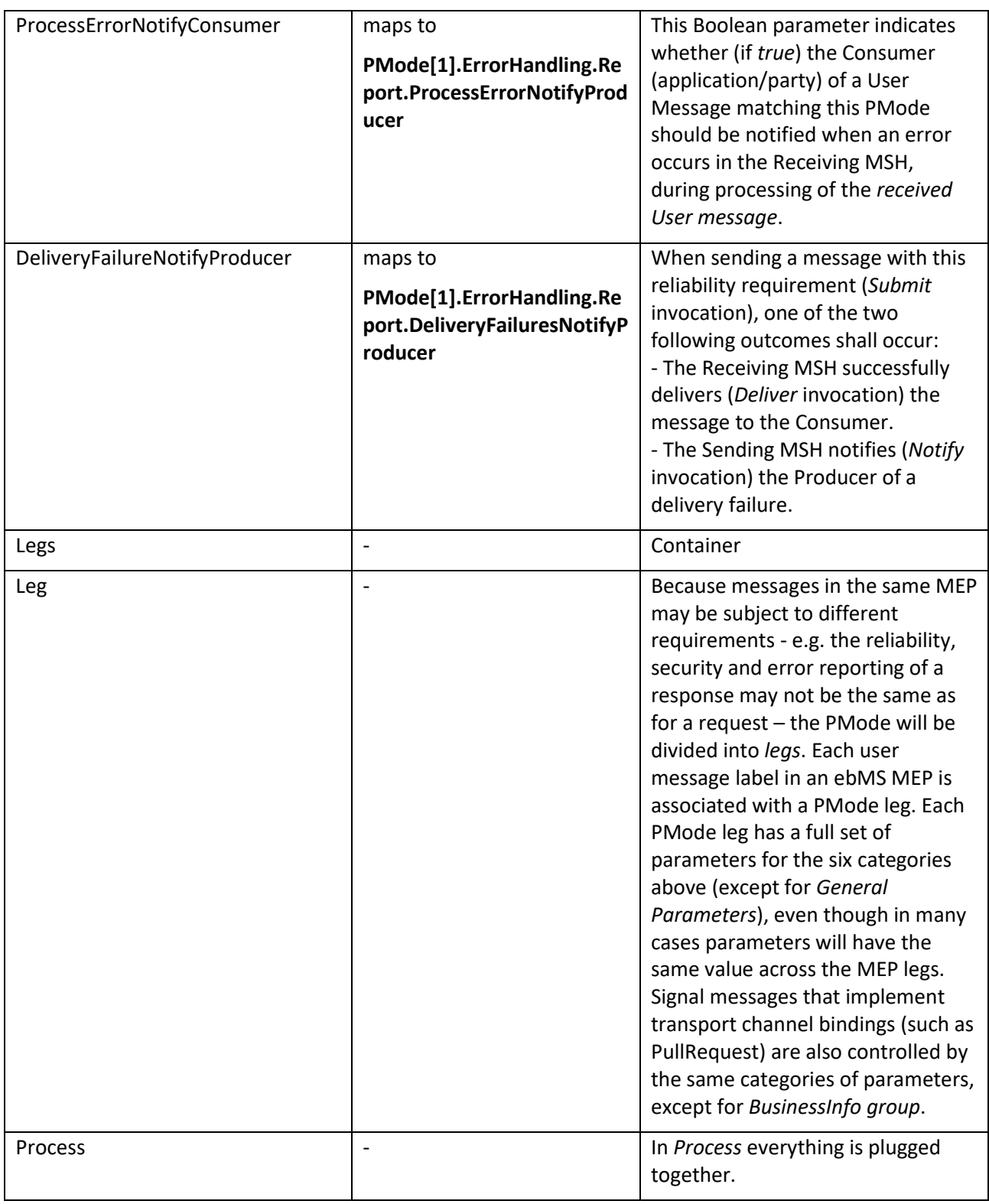

### **Table 2 - Domibus pconf to ebMS3 mapping**

### <span id="page-36-0"></span>**ANNEX 5 - INTRODUCTION TO AS4 SECURITY**

To secure the exchanges between Access Points "blue" and "red" (Access Point "blue" is sending a message to Access Point "*red*" in this example), it is necessary to set up each Access Point's keystore and *truststore* accordingly. The diagram below shows a brief explanation of the main steps of this process:

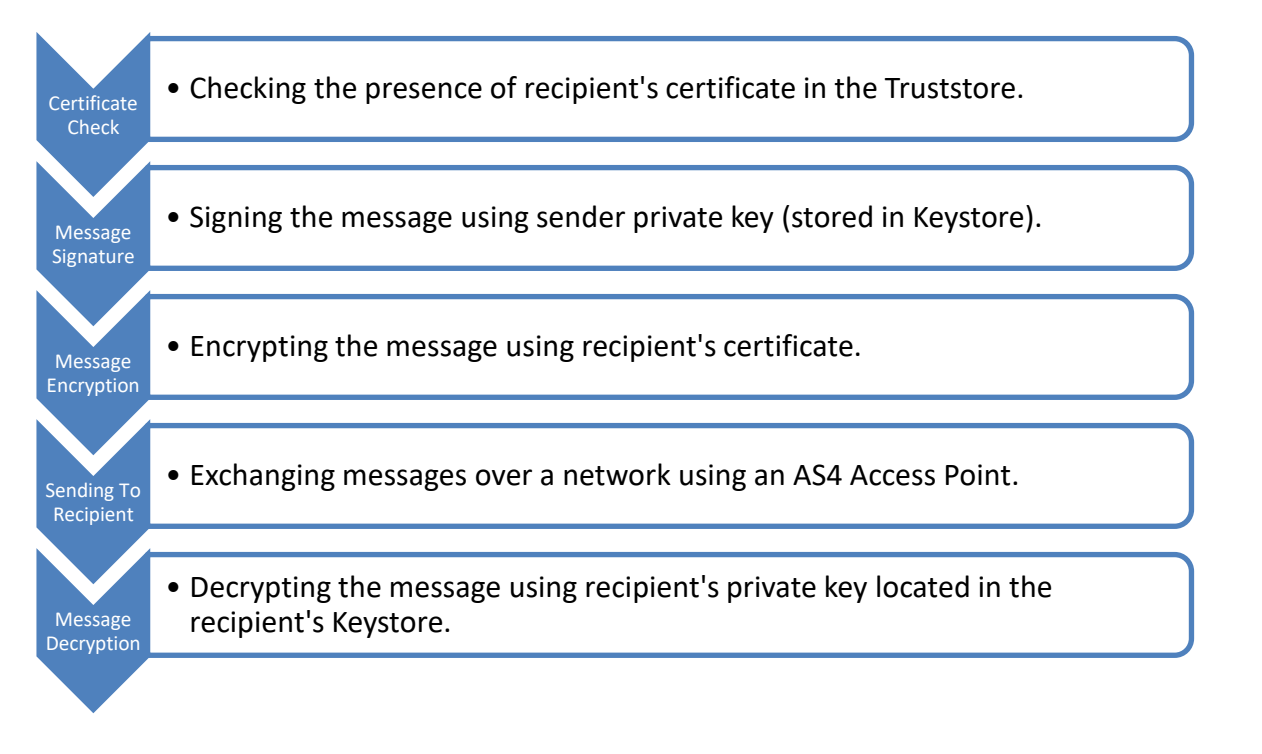

Remark:

*It is necessary to open the required ports when Access Point blue or Access Point red is behind a local firewall. For instance, the port 8080 is not opened by default in Windows. Therefore, we would need to create a dedicated rule on Windows firewall to open the TCP 8080 port. See also the Annex ["Firewall Settings](#page-23-0)".*

# **11. CONTACT INFORMATION**

eDelivery Support Team

By email: EC-EDELIVERY-SUPPORT@ec.europa.eu

SUPPORT Service: 8am to 6pm (Normal EC working Days)